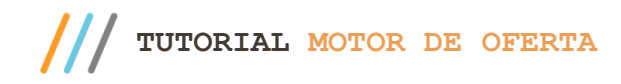

# **Sumário**

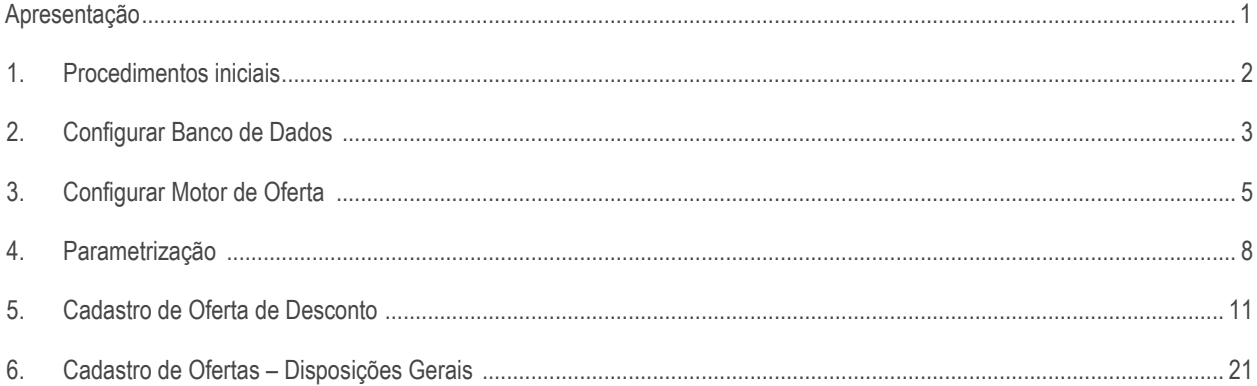

# <span id="page-0-0"></span>**Apresentação**

Este tutorial tem como objetivo apresentar ao usuário o Motor de Oferta e suas instruções de utilização.

O Motor de Oferta é um centralizador para processamento de ofertas, nele será possível cadastrar todas as ofertas utilizadas no TOTVS PDV.

**Importante**: Quando o Motor de Oferta for configurado na rotina 2075 – Frente de Caixa ele deixará de validar os cadastros de ofertas das demais rotinas.

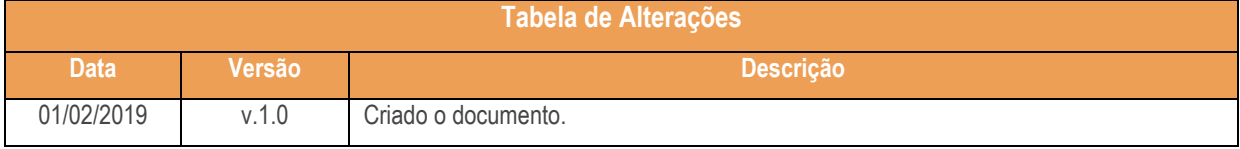

Sistemas – v. 1.0 - Data:  $01/02/2019$ 

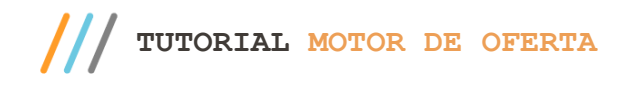

# <span id="page-1-0"></span>**1. Procedimentos iniciais**

O Motor de oferta é uma aplicação web e pode ser acessada utilizando o link:<http://localhost:8888/motordeoferta/> .

Para começar a utilizá-lo será necessário realizar a configuração do ambiente, é preciso acessar o link: <http://tdn.totvs.com/pages/viewpage.action?pageId=338372384> para consultar os requisitos de hardware para instalação do TOTVS PDV, Motor de Oferta e BackOffice.

#### **Para Linux**:

- 1. Instale a ISO disponibilizada e caso o PC SERVER já esteja instalado pare o serviço, após realizar a instalação da ISO clique no menu 'Aplicativos/Manutenção/Atualizar TOTVSPDV' na caixa de seleção apresentada selecione a opção Motor de Oferta e em seguida clique no botão Ok. Este procedimento baixa do FTP o aquivo motordeofertas.war e salva no local devido(\pcsist\programas\pc-server-2.0.0-linux\webapps.);
- 2. Clique em Aplicativos/Servicos TOTVSPDV, neste momento o link de acesso abrirá, clique em Motor de Oferta e será apresentada a tela de login, porém é preciso configurar o banco de dados dele (Seção 2);
- 3. Inicie o serviço PCServer.

#### **Para Windows**:

- 1. Instale o PC SERVER caso não o possua mas se ele já estiver instalado pare o serviço;
- 2. Será disponibilizado o arquivo motoroferta.war. Copie o arquivo e cole na pasta \pcsist\programas\pc-server1.0.0 win-x86\webapps;
- 3. Inicie o Serviço PCServer.

 $Sistemas - v. 1.0 - Data: 01/02/2019$ 

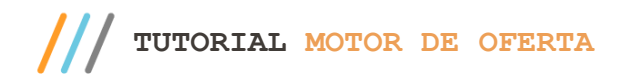

# **2. Configurar Banco de Dados**

- 1. Após a configuração do PCSERVER, é preciso configurar o banco de dados do Motor de Ofertas.
- 2. Caso utilize o sistema operacional Windows será necessário instalar o banco de dados PostgreSQL. Caso esteja utilizando a ISO do Linux a instalação do PostgreSQL já estará feita, ela ocorreu durante a intalação da ISO porém o banco de dados ainda não foi criado;
- 3. Para criar o banco de dados, acesse o pgAdmin III e conecte ao PostgreSQL e no item 'Login Roles' clique com o botão direto e selecione a opção 'New Login Roles' (criar usuário do banco motordeofertas). Informe os dados conforme imagem abaixo e na aba Definition, informe o usuário e senha, por padrão configuramos esses dois campos com o valor **motordeofertas**;

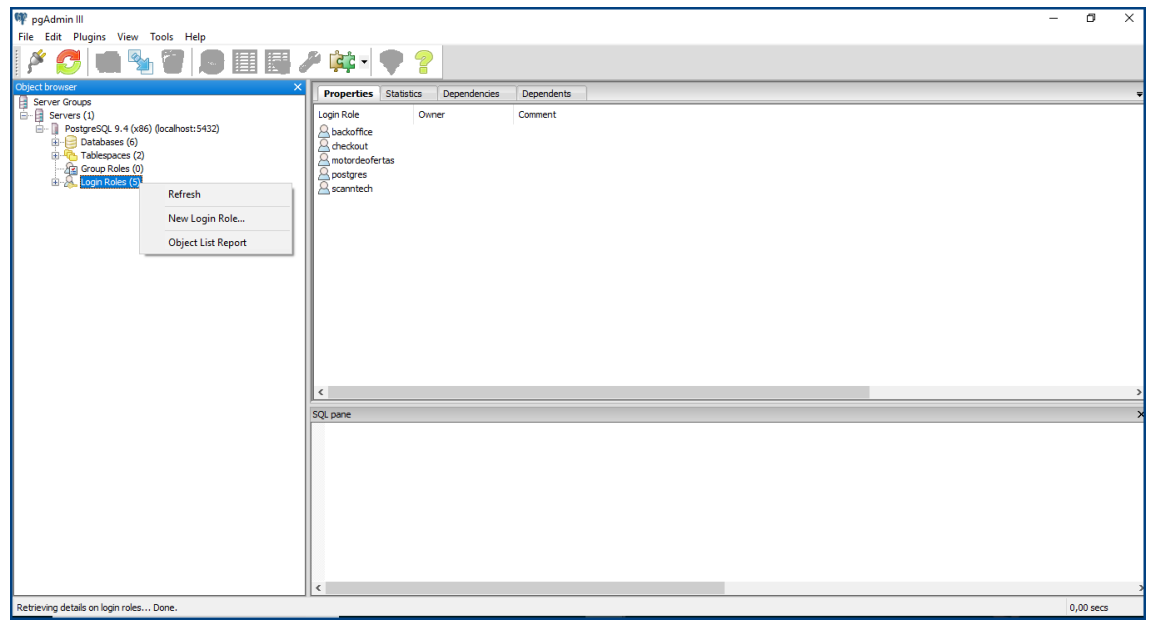

4. Na aba **Role privilege** marque todas as opções.

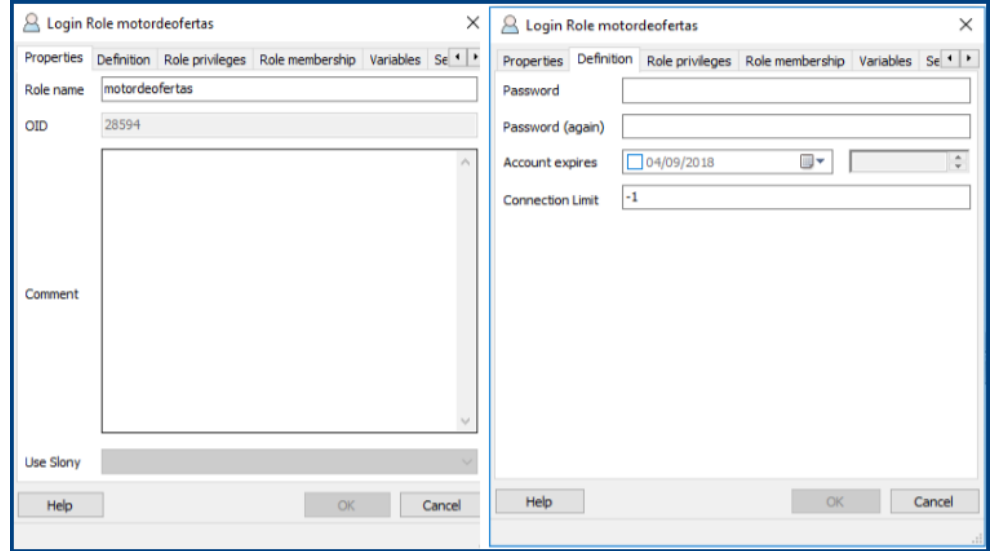

- 5. Clique em ok para salvar os dados, isso irá criar o usuário para o banco de dados do Motor de Ofertas;
- 6. Ainda no pgAdmin clique com o botão direito no item **Databases** e selecione a opção **New Database**, em seguida configure a tela apresentada conforme modelo:

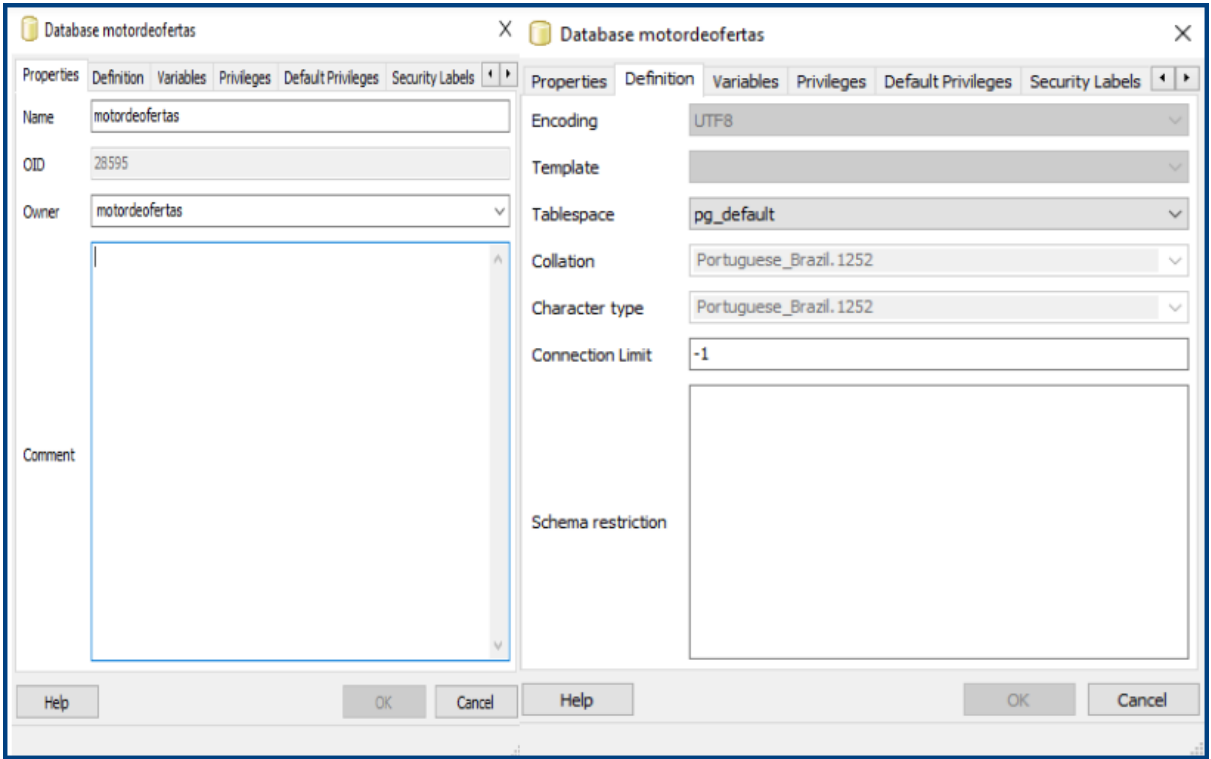

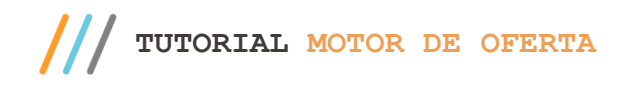

# <span id="page-4-0"></span>**3. Configurar Motor de Oferta**

1. Acesse o link<http://localhost:8888/motordeoferta/> e em seguida informe o usuário e senha e clique o botão Entrar; Observação: usuário padrão: **admin** / senha padrão: **admin**.

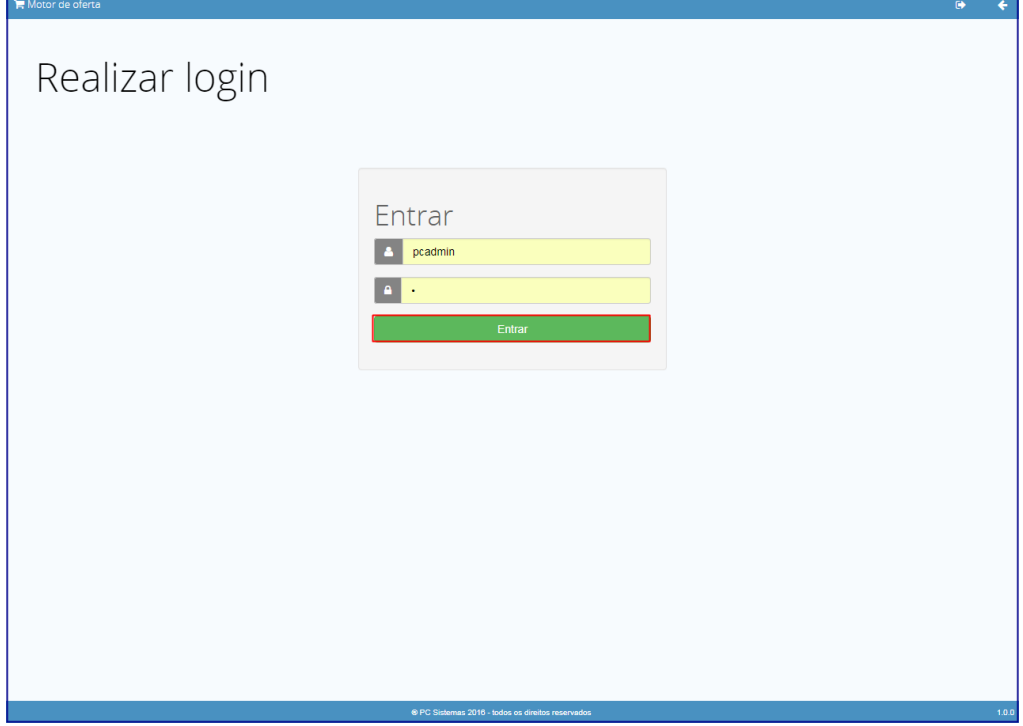

2. Informe os dados de conexão com o banco de dados do motor de oferta utilizando como padrão "motordeofertas" para nome do banco/usuário e senha.

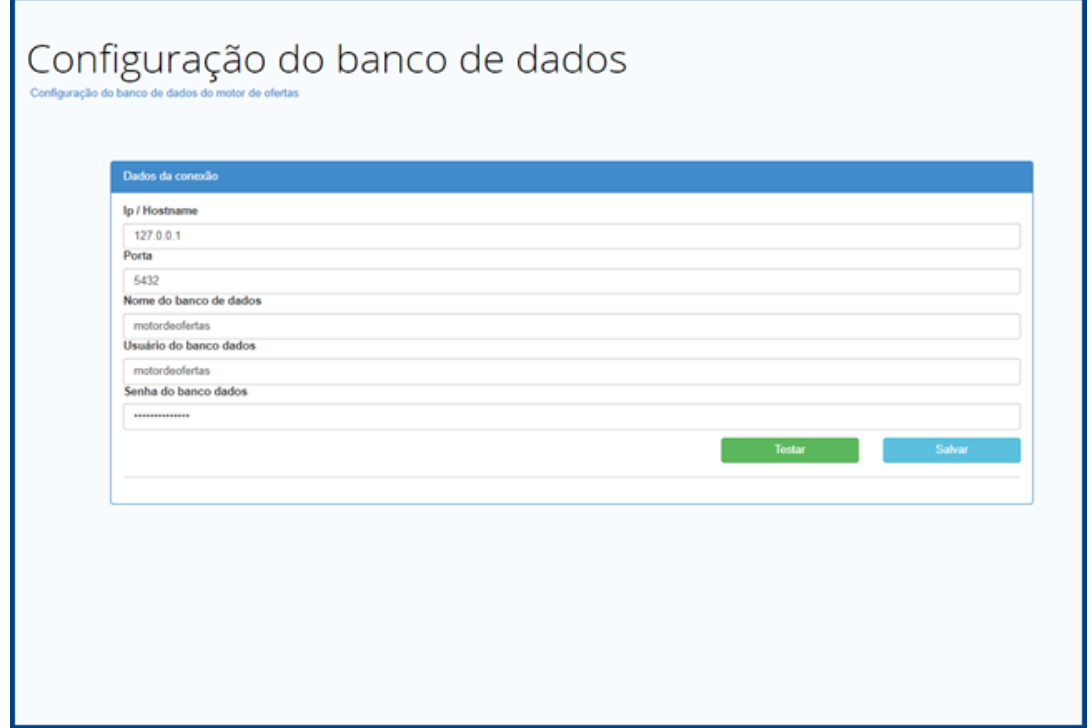

direitos reservados. – PC Sistemas – v. 1.0 - Data: 01/02/2019

**TUTORIAL MOTOR DE OFERTA**

- 3. Em seguida configure o tipo do servidor do motor de oferta que será configurado nessa máquina.
	- 3.1. Concentrador Servidor concentrador de oferta, onde será realizado o cadastro das ofertas;

3.2. Espelho – Servidor espelho de um servidor concentrador, com as ofertas específicas da filial configurada, utilizado para o modelo matriz-filial.

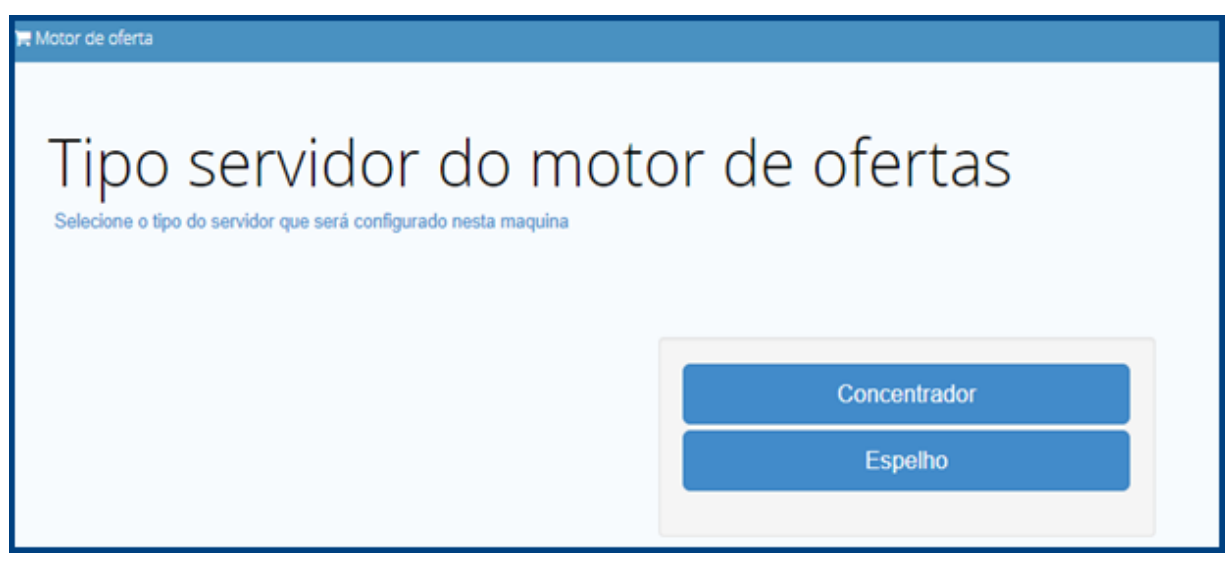

4. Selecione o tipo de banco de dados que será utilizado, TOTVS PDV para PDV ou WinThor para rotina 2075.

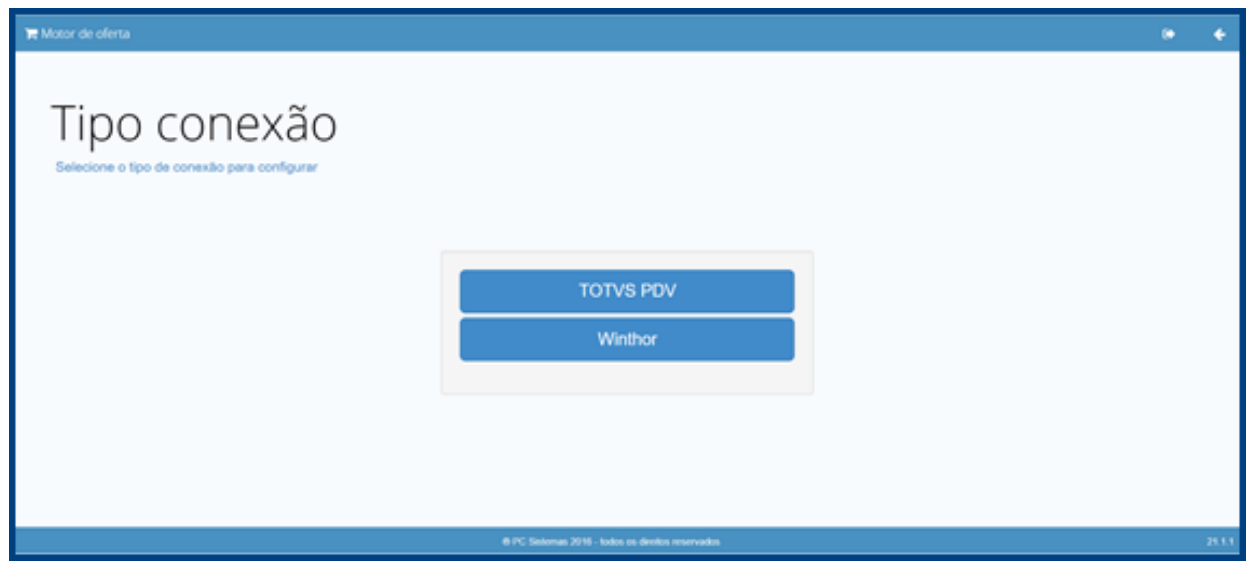

5. Configure a fonte de dados de acordo com a definição anterior; caso tenha selecionado TOTVS PDV informe os dados de conexão com o Backoffice mas se selecionou WinThor informe os dados de conexão com o banco de dados da Retaguarda/Oracle.

Observação: Para Winthor, será apresentado o campo **Serviço (Service Name / SID)** e não o campo **Banco de dados.**

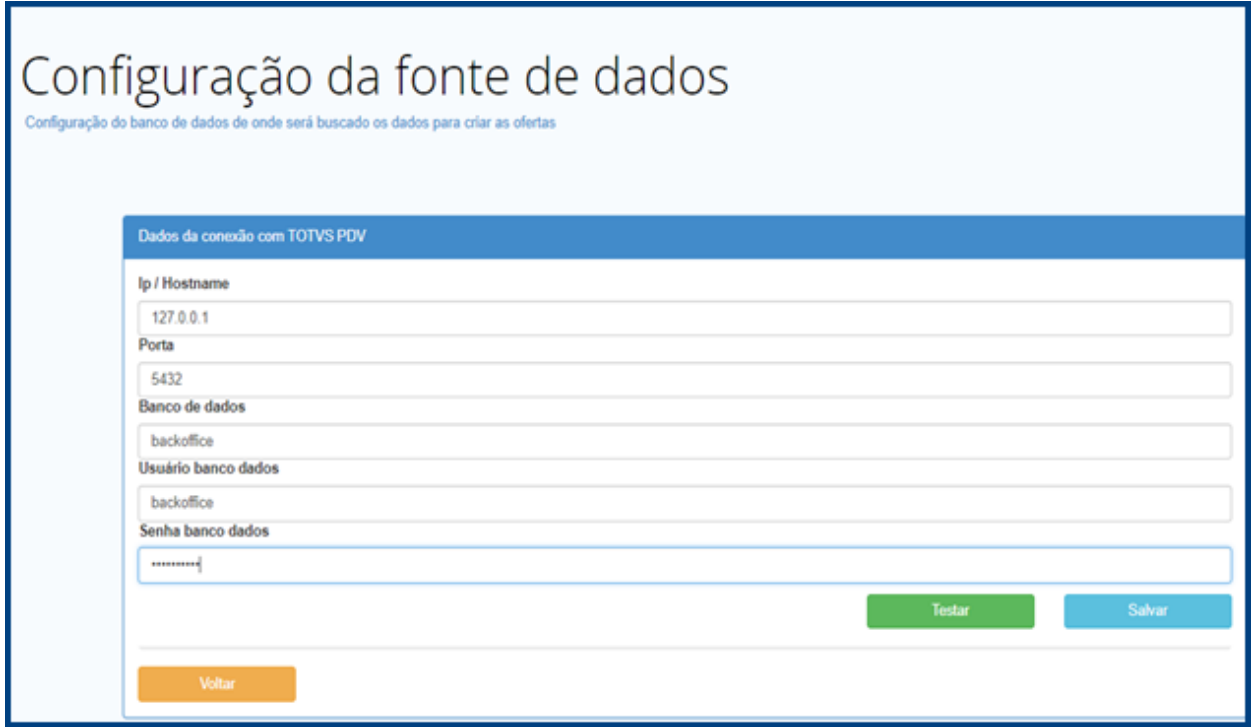

direitos reservados. - PC Sistemas - v. 1.0 - Data: 01/02/2019

**TUTORIAL MOTOR DE OFERTA**

# **4. Parametrização**

1. Na tela do Menu clique em Configurações.

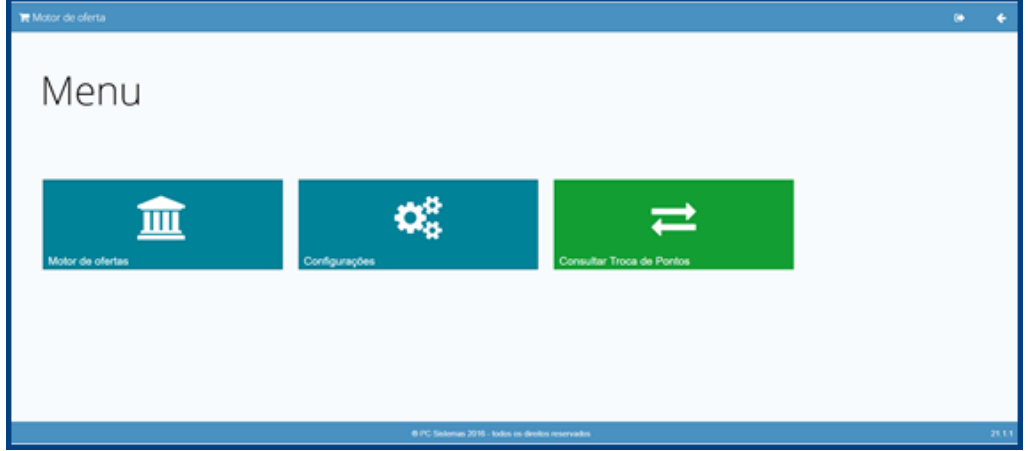

2. Clique em Parâmetros do motor de fertas.

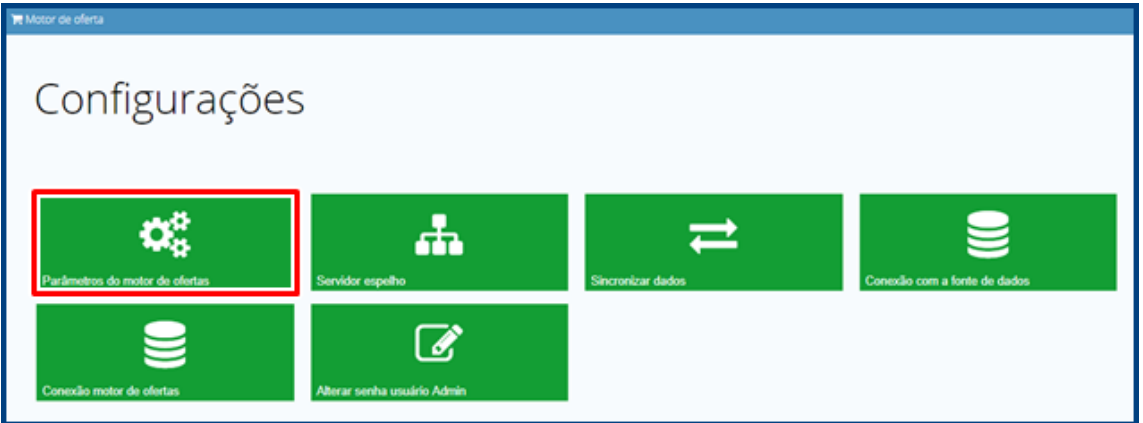

3. Será apresentada a tela abaixo, nela existem dois agrupamentos de parâmetros: o agrupamento **Parâmetros Gerais** que se referem a comportamento do Motor de Oferta e possui definições da regra de funcionamento; já o agrupamento **Programa de Fidelidade** contém parâmetros referentes aos processos de fidelidade disponíveis no Motor de Ofertas;

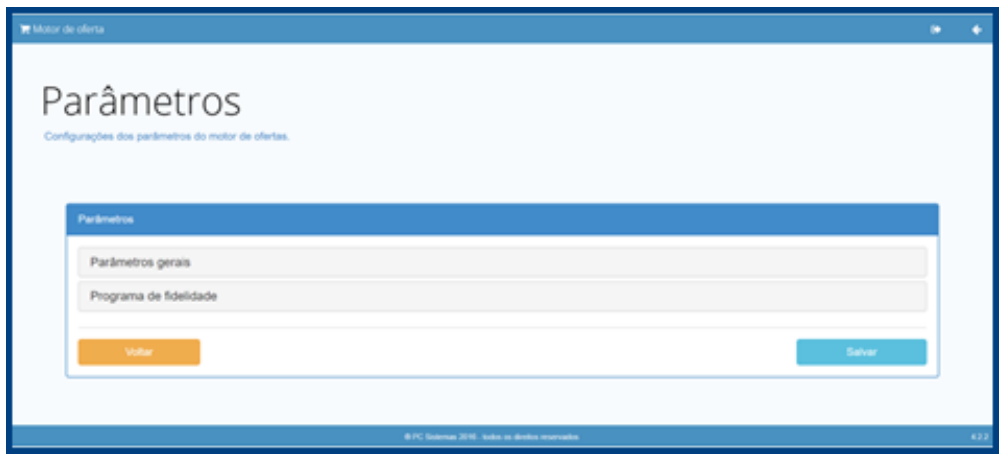

direitos reservados. - PC Sistemas - v. 1.0 - Data: 01/02/2019

**TUTORIAL MOTOR DE OFERTA**

4. Após preencher os campos conforme necessidade, clique no botão Salvar.

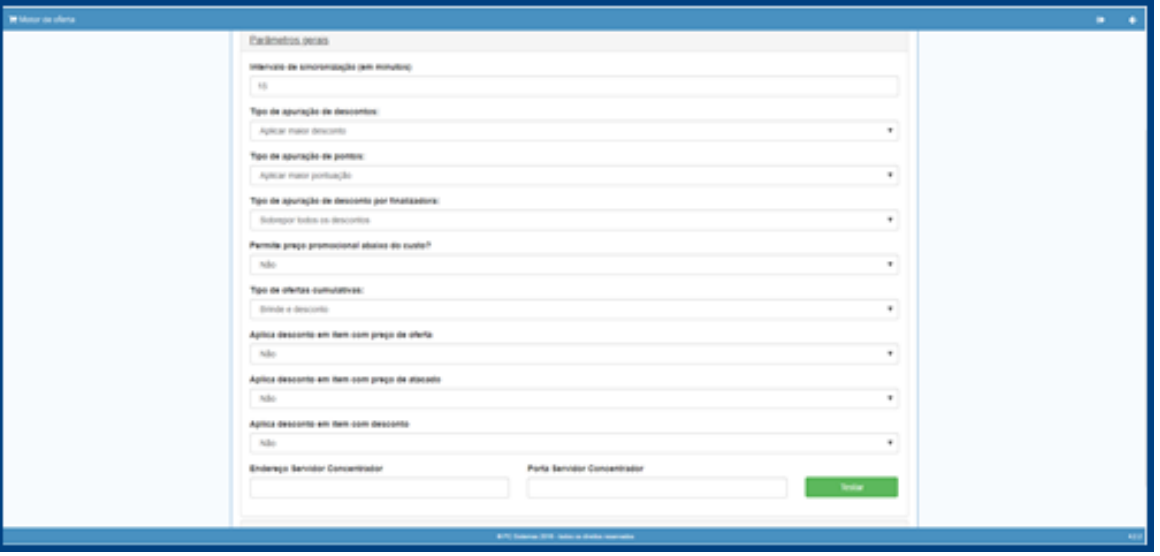

#### **Observações:**

- 1. Intervalo de sincronização (em minutos): Define o intervalo de sincronição dos dados entre servidor concentrador e espelho (quando utilizado).
- 2. Tipo de Apuração de Descontos:
	- 2.1. Maior Desconto Irá aplicar a oferta com o Maior desconto dentre as políticas que tiveram o gatilho atingido;
	- 2.2. Menor Desconto Irá aplicar a oferta com o Menor desconto dentre as políticas que tiveram o gatilho atingido;
	- 2.3. Somar Descontos Irá aplicar todos os percentuais de desconto das ofertas que tiveram o gatilho atingido.
- 3. Tipo de Apuração de Pontos;
	- 3.1. Maior Pontuação Irá aplicar a oferta com o Maior Pontuação dentre as políticas que tiveram o gatilho atingido;
	- 3.2. Menor Pontuação Irá aplicar a oferta com o Menor Pontuação dentre as políticas que tiveram o gatilho atingido;
	- 3.3. Somar Pontuação Irá aplicar a somatória de todos os valores de Pontuação das políticas que tiveram o gatilho atingido.
- 4. Desconto Finalizadora:
	- 4.1. Sobrepõe todos os descontos: Quando selecionado, caso tenha desconto na finalizadora, os descontos outrora aplicado serão desconsiderados sendo aplicado somente o da finalizadora;
	- 4.2. Aplica desconto sobre desconto: Quando selecionado, aplicará o desconto em todos os itens que estejam passíveis de recebê-lo mesmo se já tiverem recebido desconto de outra oferta;
	- 4.3. Não aplica desconto em produtos com desconto: Quando selecionado, não irá aplicar desconto em itens que já receberam desconto de outras ofertas;
- 5. Permitir preço promocional abaixo do custo: O parâmetro define se o preço promocional definido na oferta poderá ficar abaixo do custo;

direitos reservados. – PC Sistemas – v. 1.0 - Data: 01/02/2019

- 6. Tipo de ofertas cumulativas:
	- 6.1. Brinde e Desconto: Nesta opção caso a venda possua Brinde, Desconto e Pontos o Motor aplicará na venda apenas as ofertas do tipo Brindes e Desconto não gerando assim a pontuação;
	- 6.2. Brinde e Pontos: Nesta opção caso a venda possua Brinde, Desconto e Pontos o Motor aplicará na venda apenas as ofertas Brindes e Pontos não gerando assim o Desconto;
	- 6.3. Brinde, Desconto e Pontos: Nesta opção caso a venda possua Brinde, Desconto e Pontos o Motor aplicará na venda todos os beneficios;
- 7. Aplica desconto em item com preço de oferta: Define se o Motor de Ofertas deve aplicar desconto em itens que receberam desconto de algum tipo de oferta no PDV (Ex.: Ofertas provenientes da rotina 2011).
- 8. Aplica desconto em item com preço de atacado: Define se o Motor de Ofertas deve aplicar desconto em itens que receberam desconto de atacado.
- 9. Aplica desconto em item com desconto: Define se o Motor de Ofertas deve aplicar desconto em itens que receberam desconto de rodapé ou desconto no item.
- 10. Endereço do servidor concentrador: Deverá ser configurado o IP do servidor concentrador para que os servidores espelhos possam se comunicar com o servidor concentrador para envio de dados.
- 11. Porta do servidor conventrador: Deverá ser configurada a porta do servidor concentrador para que os servidores espelhos possam se comunicar com o servidor concentrador para envio de dados.
- 12. Utiliza acúmulo de pontos no programa de fidelidade: Define se o Motor de Ofertas irá utilizar acúmulo de pontos para o programa de fidelidade.
- 13. Finializadora: Define a regra de acúmulo de pontos para cada finalizadora cadastrada no sistema. A equivalência e definida a cada R\$ 1 pago na finalizadora o cliente receberá X pontos.
- 14. Equivalência de pontos (X pontos = R\$ 1): Define a regra de utilização de pontos para cada X pontos utilizados pelo cliente equivale a R\$ 1.

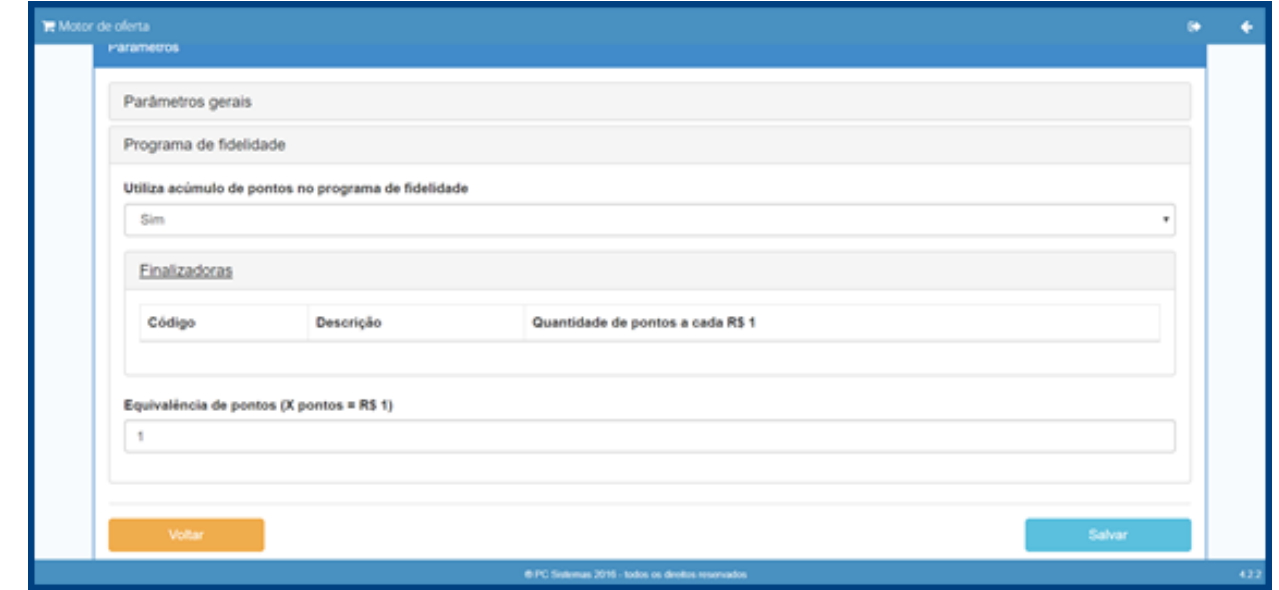

direitos reservados. – PC Sistemas – v. 1.0 - Data: 01/02/2019

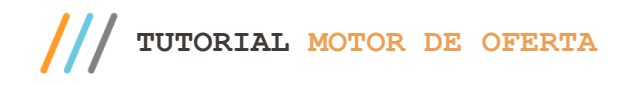

# **5. Cadastro de Oferta de Desconto**

# **Cadastro de Requisitos**

O Requisito é processo que dispara a Oferta de acordo com a pré definição e necessidade.

1. Na tela inicial do motor de oferta, clique em Motor de Ofertas.

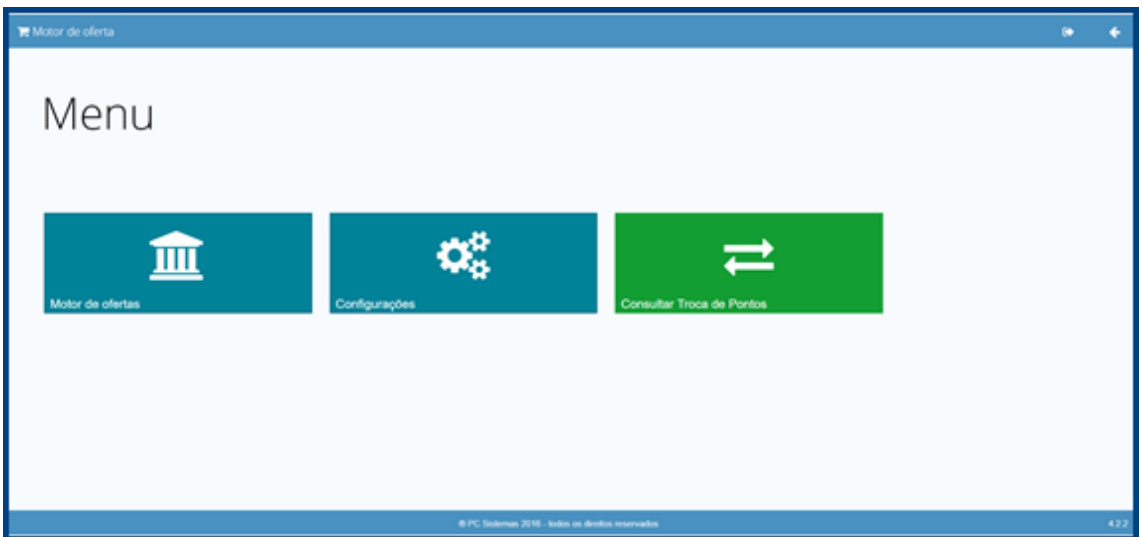

2. Clique em Ofertas customizadas.

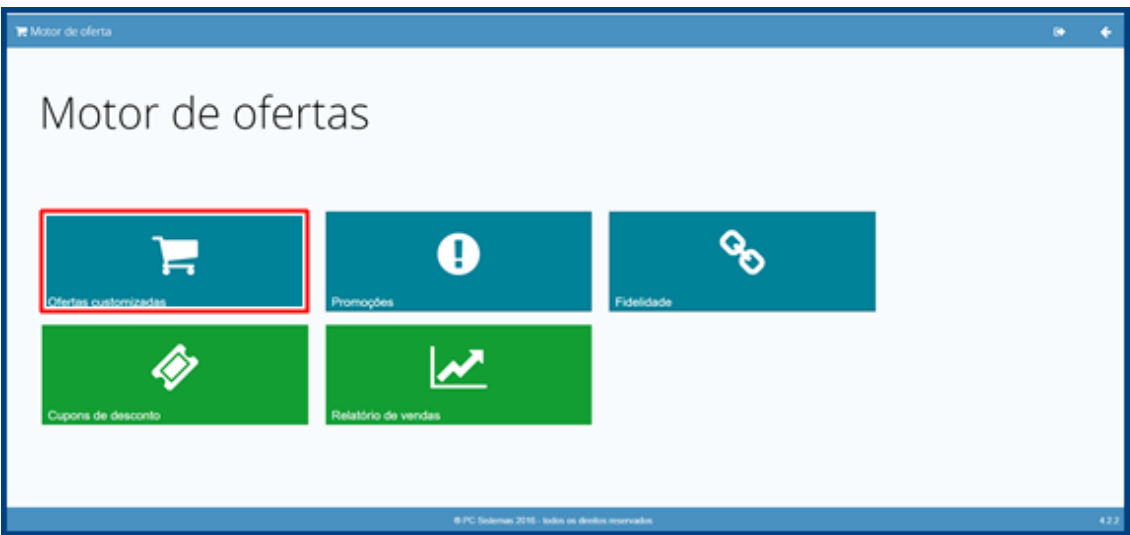

 $Sistemas - v. 1.0 - Data: 01/02/2019$ 

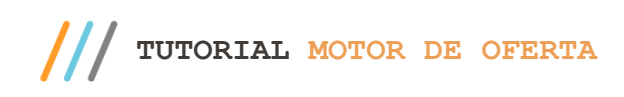

3. Clique em Requisitos.

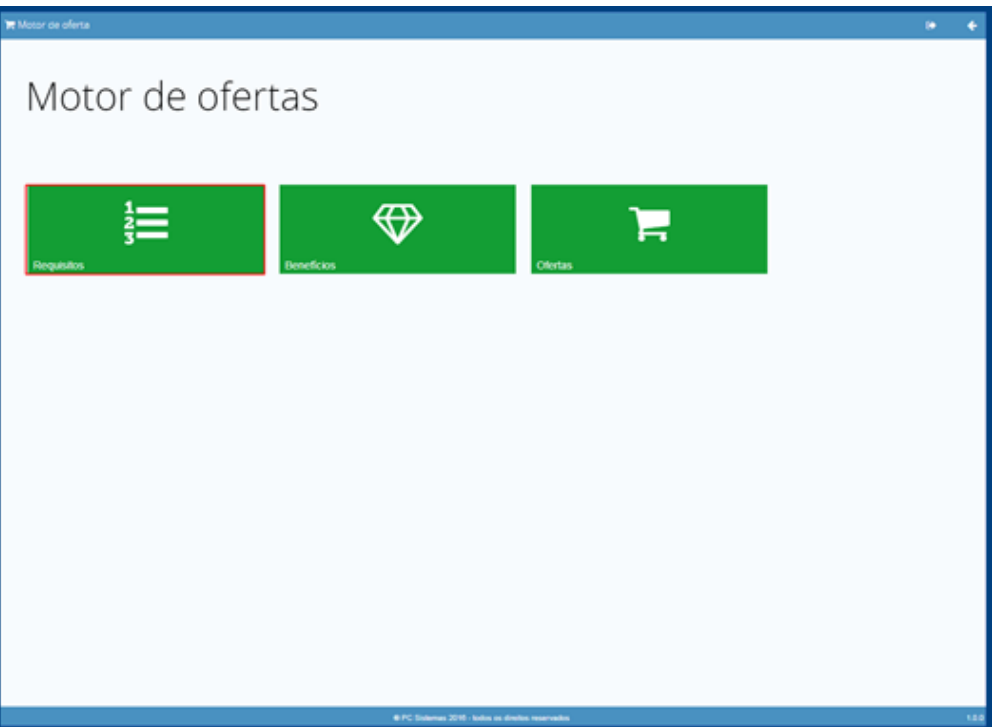

4. Na tela de Requisitos, clique o botão Adicionar.

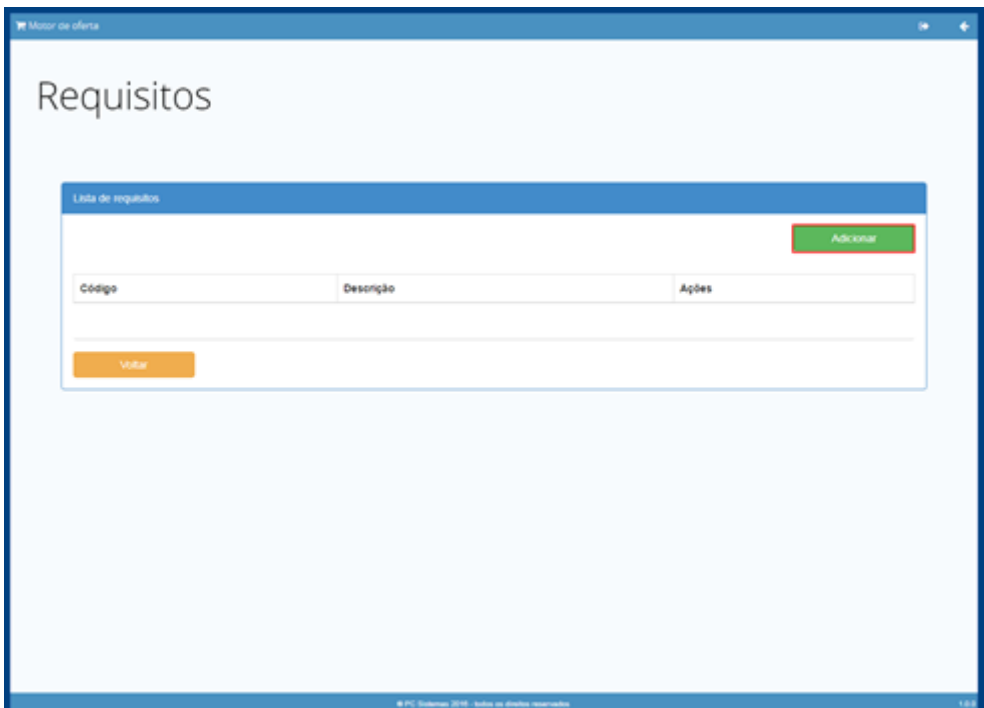

Página **12** de 38

© Todos os direitos reservados. – PC Sistemas – v. 1.0 - Data: 01/02/2019

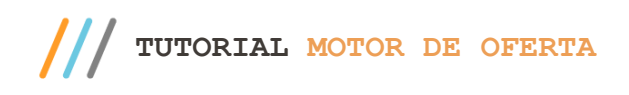

5. Será apresentada da tela de cadastro / edição de requisito.

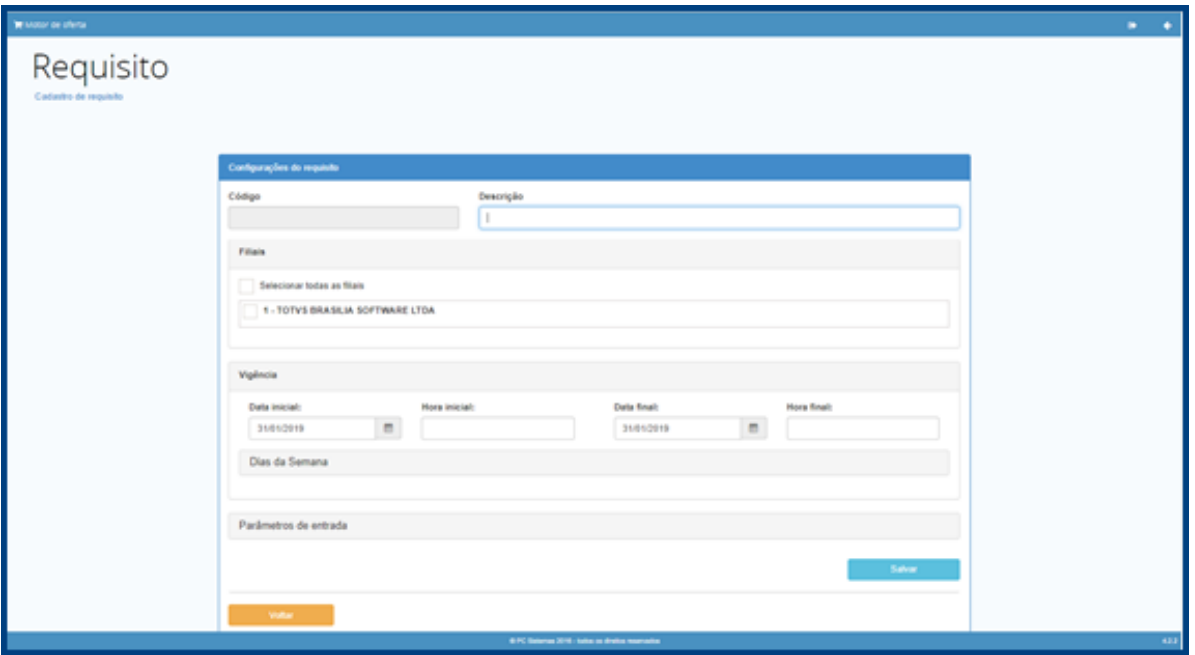

#### Observação:

- 1. Na tela configuração do requisito, os campos Descrição, Filiais e Vigência (Data inicial e Data final) tem o preenchimento obrigatório, já os demais campos são opcionais.
- 2. Descrição: Descrição para o requisito.
- 3. Filiais: Seleciona as filiais que estarão disponíveis.
- 4. Vigência:
	- 4.1. Data inciail: Data de inicio de vigência da oferta (campo obrigatório);
	- 4.2. Hora inicial: Define a hora inicial em que a oferta será ativada, se não informada, a oferta ficará ativa em todos os momentos do dia enquanto não atingir a data de fim da vigência;
	- 4.3. Data final: Data de fim de vigência da oferta (campo obrigatório);
	- 4.4. Hora final: Define a hora em que a oferta deixará de estar ativa, se não informada, a oferta ficará ativa em todos os momentos do dia enquanto não atingir a data de fim da vigência;
	- 4.5. Dias da semana: Define os dias da semana em que a oferta estará ativa, se não informado, a oferta ficará ativa para todos os dias da semana.

direitos reservados. – PC Sistemas – v. 1.0 - Data: 01/02/2019

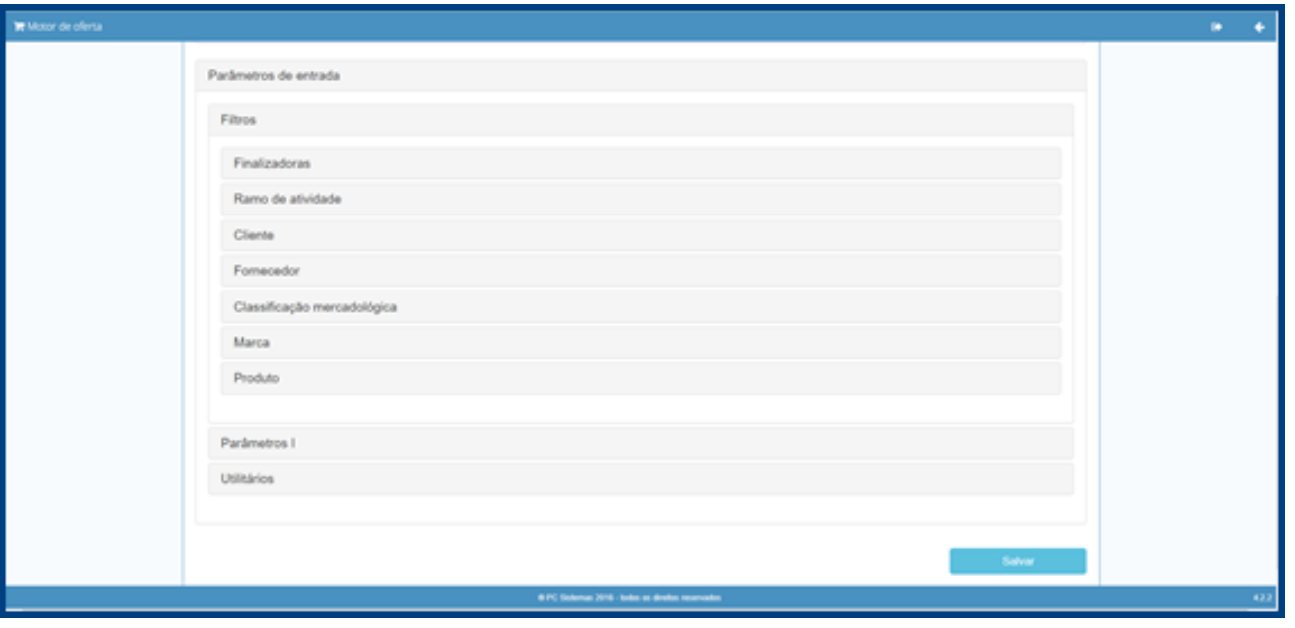

- 5. Parâmetros de entrada > Filtros:
	- 5.1. Finalizadoras: Define para quais finalizadoras a oferta estará ativa, caso informado, a oferta será aplicada somente se o cliente selecionar a finalizadora que foi previamente informada;
	- 5.2. Ramo de atividade: Define para qual ramo de atividade aquela oferta ficará ativa, caso informado, a oferta será aplicada somente se o cliente for do ramo de atividade definido no requisito;
	- 5.3. Cliente: Define para quais clientes a oferta estará ativa;
	- 5.4. Fornecedor: Define para quais fornecedores a oferta estará ativa, se informado, a oferta será aplicada somente se o cliente comprar os produtos dos fornecedores informados no filtro. O beneficio será aplicado somente nos produtos dos fornecedores definidos;
	- 5.5. Classificação mercadológia: Define os filtros de classificação mercadológica dos produtos (Departamento, Seção, Categoria e Subcategoria), caso informado, o benefico será aplicado somente aos produtos que atendam a classificação mercadologia informada;
	- 5.6. Marca: Define para quais marcas a oferta estará ativa, se informado, a oferta será aplicada somente se o cliente comprar os produtos das marcas informadas no filtro. O beneficio será aplicado somente nos produtos das marcas definidas;
	- 5.7. Produto: Define uma lista de produtos para as diversos tipos de ofertas do motor de ofertas.

direitos reservados. – PC Sistemas – v. 1.0 - Data: 01/02/2019

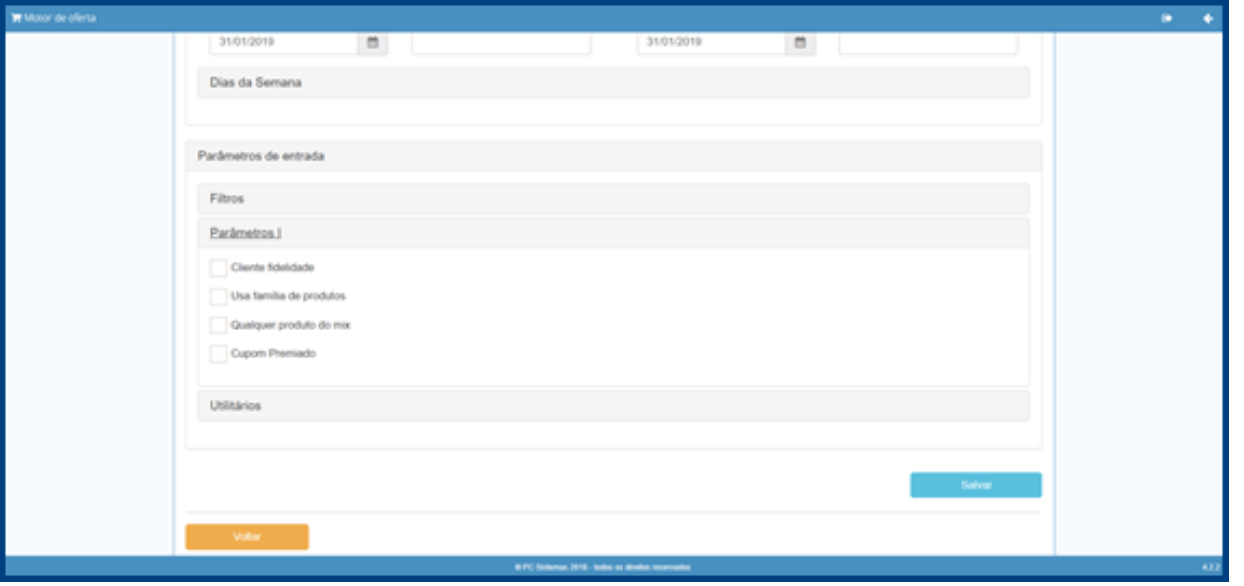

- 6. Parâmetros de entrada > Parâmetros I:
	- 6.1. Cliente fidelidade: Define se a oferta estará disponível somente para clientes fidelidade;
	- 6.2. Usa família de produtos: Quando informar uma lista de produtos o campo definirá se os beneficios serão aplicados para a família do produtos;
	- 6.3. Qualquer produto do mix: Quando informar uma lista de produtos esse parâmentro definirá se o cliente poderá comprar qualquer um dos produtos dessa lista para que seja concedido o beneficio;
	- 6.4. Cupom premiado: Define se a oferta é do tipo cupom premiado.

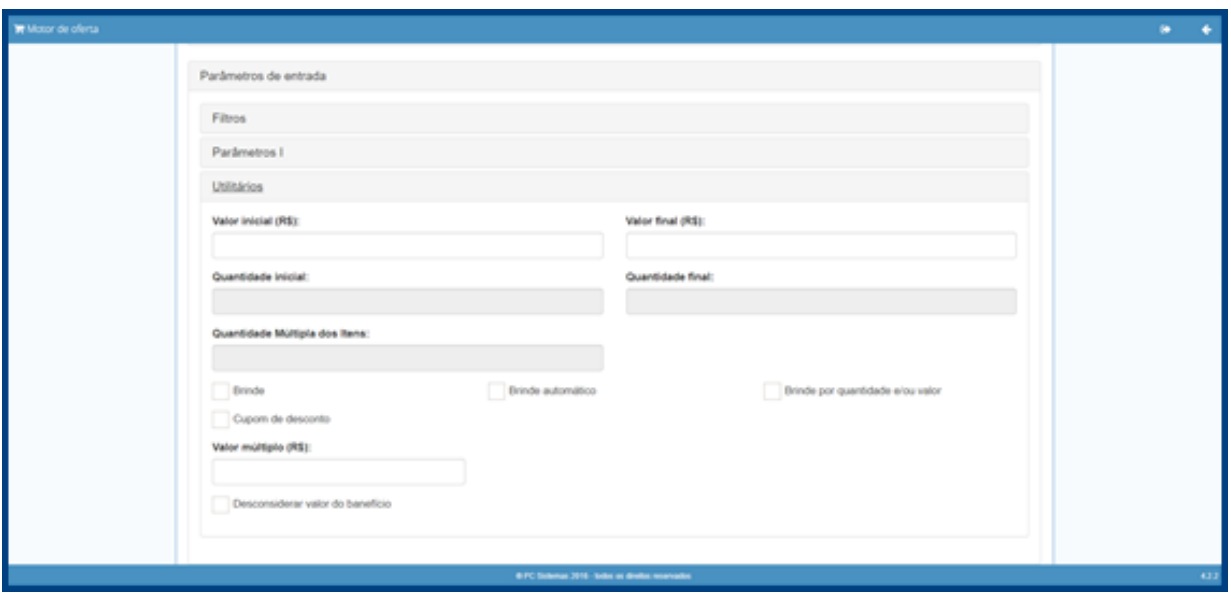

- 7. Parâmetros de entrada > Utilitátios:
	- 7.1. Valor inicial (R\$) e Valor final (R\$): definem uma faixa de valor para que a oferta seja aplicada;
	- 7.2. Quantidade inicial e Quantidade final: definem uma faixa de quantidade de produtos para que a oferta seja aplicada;
	- 7.3. Quantidade Multipla dos Itens: Define uma quantidade múltipla para contagem dos itens definida na lista de produtos;
	- 7.4. Brinde: Define se a oferta será do tipo brinde;
	- 7.5. Brinde automático: Define se a oferta será do tipo brinde automático;
- 7.6. Brinde por quantidade e/ou valor: Define se a oferta será do tipo brinde concedido por uma faixa de quantidade e/ou valor;
- 7.7. Cupom de desconto: Define se a oferta será do tipo cupom de desconto;
- 7.8. Valor múltiplo (R\$): Define um valor múltiplo para que a oferta seja concedida. Ex. A cada R\$ 10 será concedido o beneficio;
- 7.9. Desconsiderá o valor do beneficio: Usado com o valor múltiplo, quando selecionado o valor do produto(s) beneficio será desconsiderado nos cálculos de valor múltiplo.

## **Cadastro de Beneficio**

O beneficio é a bonificação que será concedida ao cliente.

1. Na tela Ofertas customizadas, clique em Beneficios.

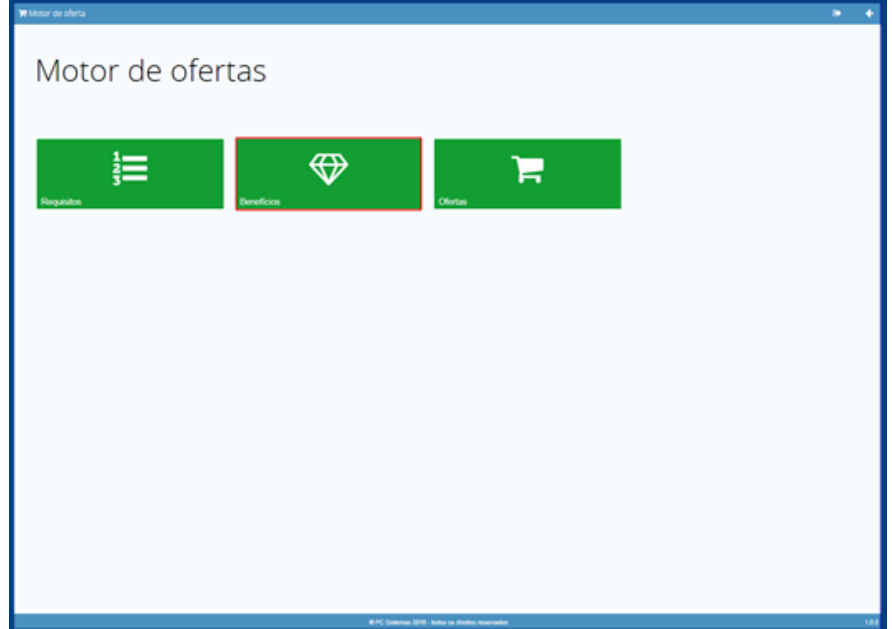

**TUTORIAL MOTOR DE OFERTA**

2. Na tela Beneficios, clique em Adicionar.

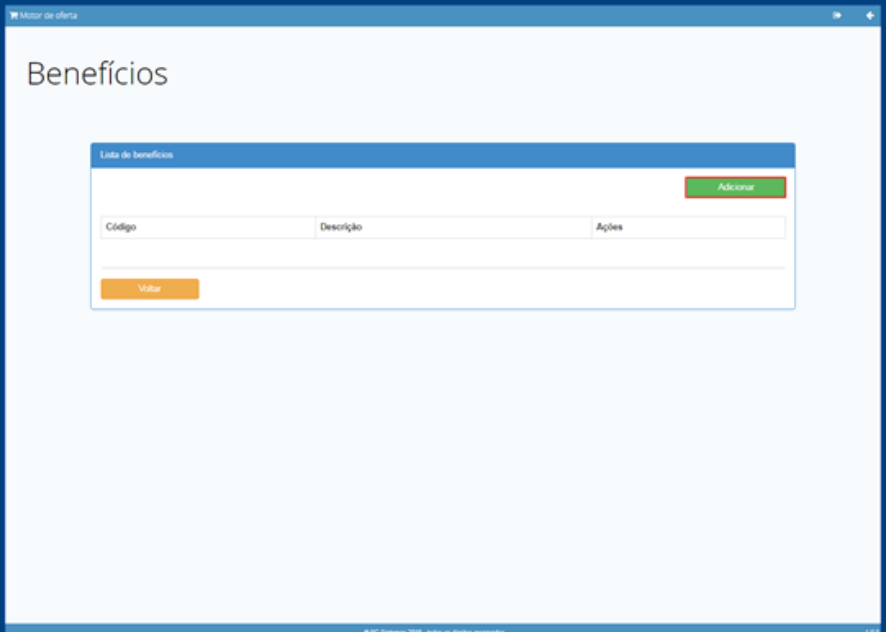

© Todos os direitos reservados. – PC Sistemas – v. 1.0 - Data: 01/02/2019

3. Será apresentada da tela de cadastro / edição de beneficio.

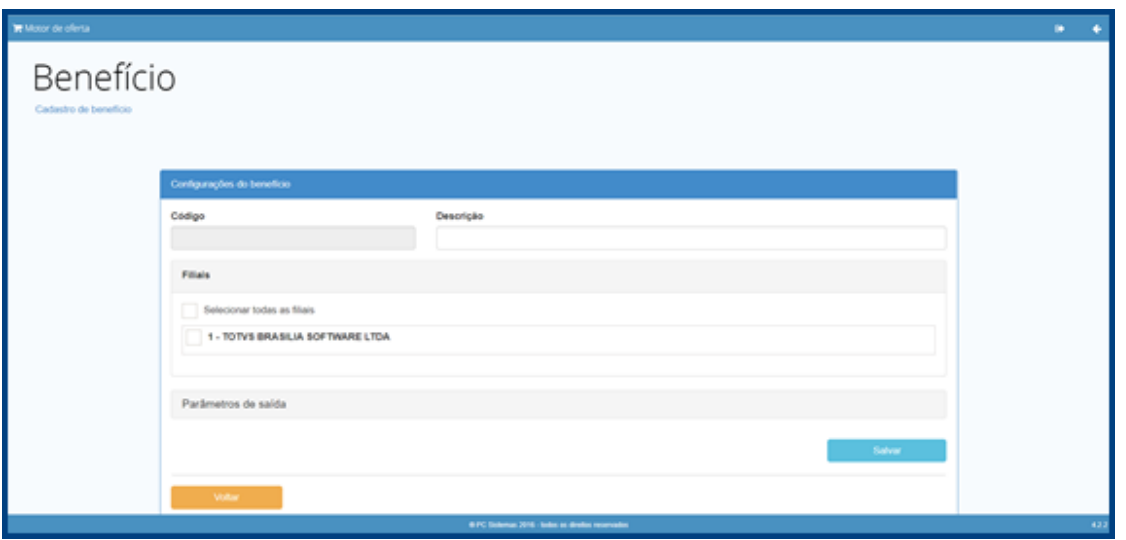

**Observação**: Tela de configuração do requisito, os campos Descrição e Filiais tem o preenchimento obrigatório já os demais campos são opcionais.

- 1. Descrição: descrição para o beneficio.
- 2. Filiais: Seleciona a(s) filial(is) que esse requisito estará disponível.
- 3. Parâmetros de saída > Filtros:
	- 3.1. Classificação mercadológia: Define os filtros de classificação mercadológica dos produtos (Departamento, Seção, Categoria e Subcategoria), caso seja informado o beneficio será aplicado somente aos produtos que atendam a classificação mercadologia informada;
	- 3.2. Produto: Define uma lista de produtos para as diversos tipos de ofertas do motor de ofertas.
- 4. Parâmetros de saída > Parâmetros II:
	- 4.1. Brinde: Define se a oferta será do tipo brinde;
	- 4.2. Brinde automático: Define se a oferta será do tipo brinde automático;
	- 4.3. Tipo do brinde: Define a forma que o brinde será aplicado;
		- 4.3.1. Brinde Brinde convencional onde o produto brinde sai por R\$ 0,01 (hum centavo) pra o cliente;<br>4.3.2. Desconto Brinde por percentual no qual é informado um percentual de desconto para o produto
		- Desconto Brinde por percentual no qual é informado um percentual de desconto para o produto brinde;
	- 4.4. Usa família de produtos: Quando informado uma lista de produtos, esse campo define se os beneficios seram aplicados para a família do produtos;
	- 4.5. Qualquer produto do mix: Quando informado uma lista de produtos, essa parâmentro define se o cliente poderá comprar qualquer um dos produtos dessa lista para que seja concedido o beneficio;
	- 4.6. Quantidade máxima de beneficio: Definde uma quantidade máxima de vezes que o beneficio poderá ser concedida;
- 5. Utilitários:
	- 5.1. % Desconto: Define, caso sejam atigindos os requisitos da oferta, o percentual de desconto a ser concedido na oferta (desconto por item);
	- 5.2. R\$ Desconto: Define, caso sejam atigindos os requisitos da oferta, um valor a se concedido de desconto no item;
	- 5.3. Usa preço de atacado: Define, caso sejam atingidos os requisitos da oferta, que o produto deverá utilizar o preço de atacado do produto (Conforme precificado na sua rotina de precificação);
	- 5.4. Usa preço promocional: Define, caso sejam atingidos os requisitos da oferta, que o produto deverá utilizar o preço promocional definido;
	- 5.5. Acumulo de pontos: Define se a oferta é do tipo acumulo de pontos;
	- 5.6. Cupom de desconto: Define se a oferta é do tipo cupom de desconto;
	- 5.7. Usa oferta por valor múltiplo: Define se a oferta é concedida por valor múltiplo;
	- 5.8. Quantidade múltipla: Define uma quantidade múltipla para o preço de atacado;
	- 5.9. Quantidade mínima de atacado: Define uma quantidade mínima para aplicar o preço de atacado.

 $Sistemas - v. 1.0 - Data: 01/02/2019$ 

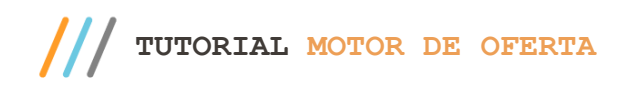

# **Vincular Oferta**

1. Na tela Motor de Oferta clique em Ofertas;

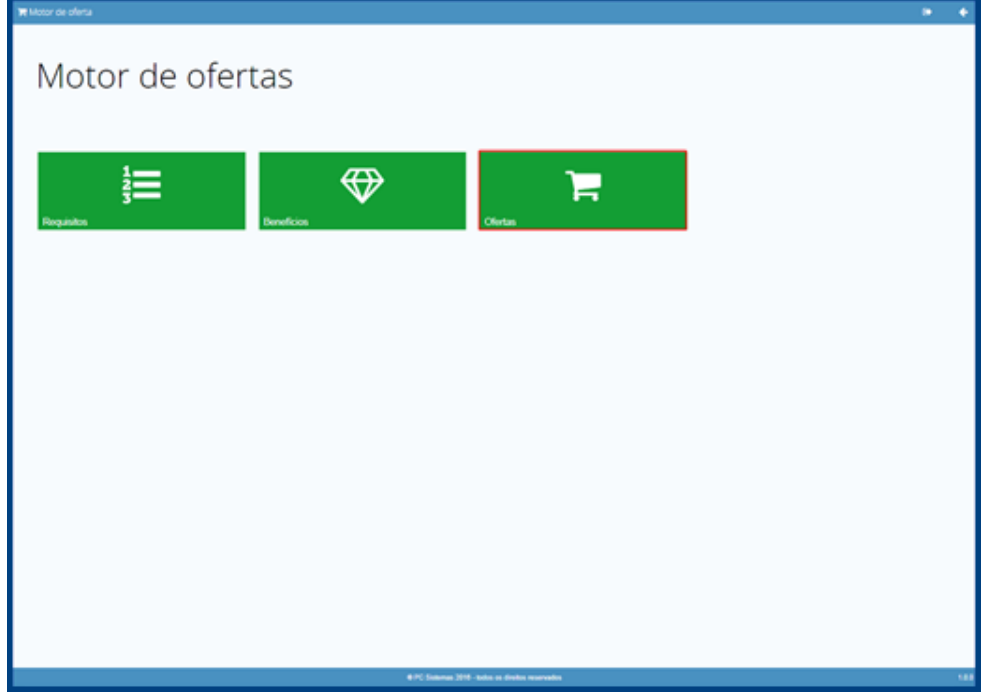

2. Na tela Ofertas clique no botão Adicionar;

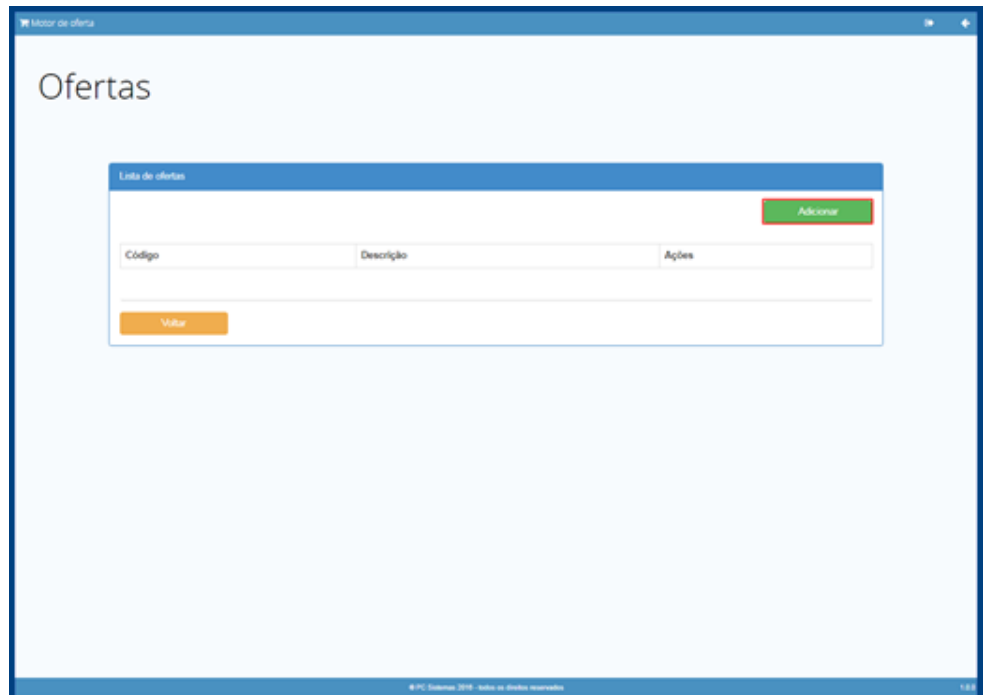

3. Informe a Descrição conforme necessidade;

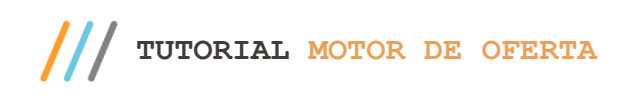

4. Selecione o Requisito e em seguida clique no botão

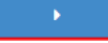

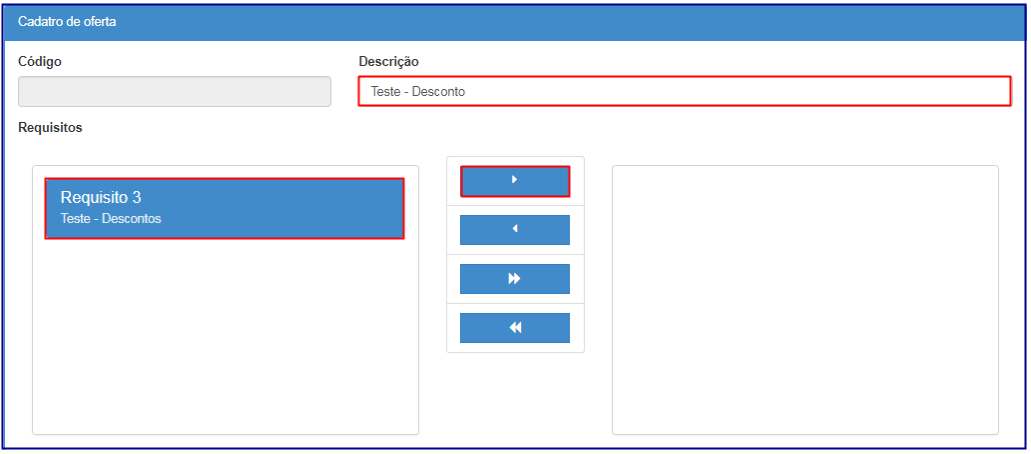

- 5. Selecione o Beneficio e em seguida clique no botão ;
- 6. Clique no botão Salvar;

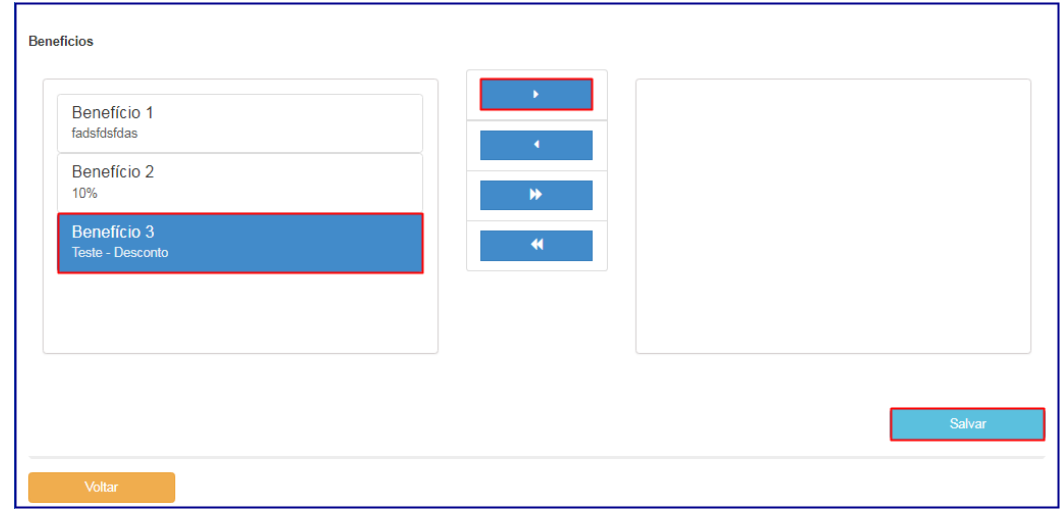

7. Será apresentada a mensagem informando que a Oferta foi salva com sucesso, clique no botão OK.

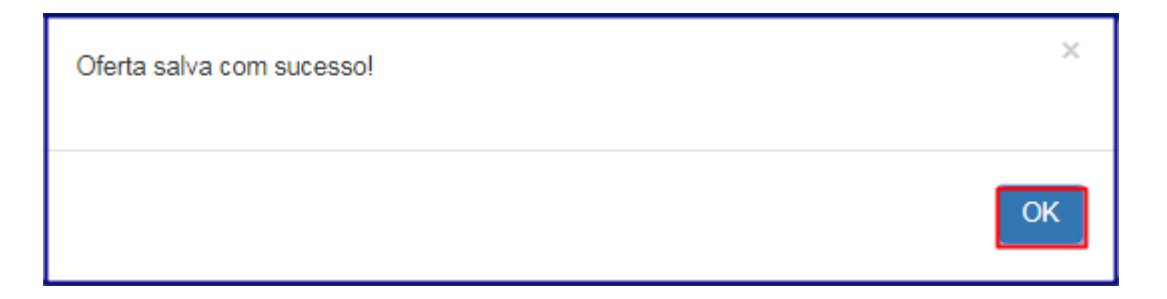

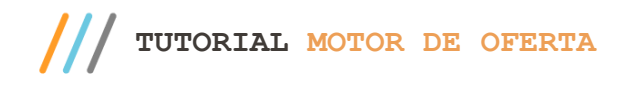

# **6. Cadastro de Ofertas – Disposições Gerais**

#### **Cadastro de oferta de desconto**

Para realizar o cadastro de oferta de desconto siga os seguintes passos:

- 1. Acesse a tela de cadastro de requisito.
- 2. Clique no botão Adicionar.
- 3. Informe uma descrição.
- 4. Selecione as filiais.

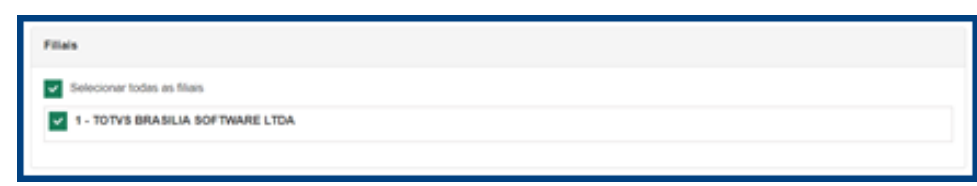

- 5. Informe a data inicial e final.
	- 5.1. Caso você queira uma oferta de desconto para um horário especifico informe os campos de hora inicial e hora final;
	- 5.2. Usando um conceito similar, caso você queira que a oferta esteja disponível durante seu perido de vigência apenas para um determinado dia da semana selecione os dias das semana desejado.

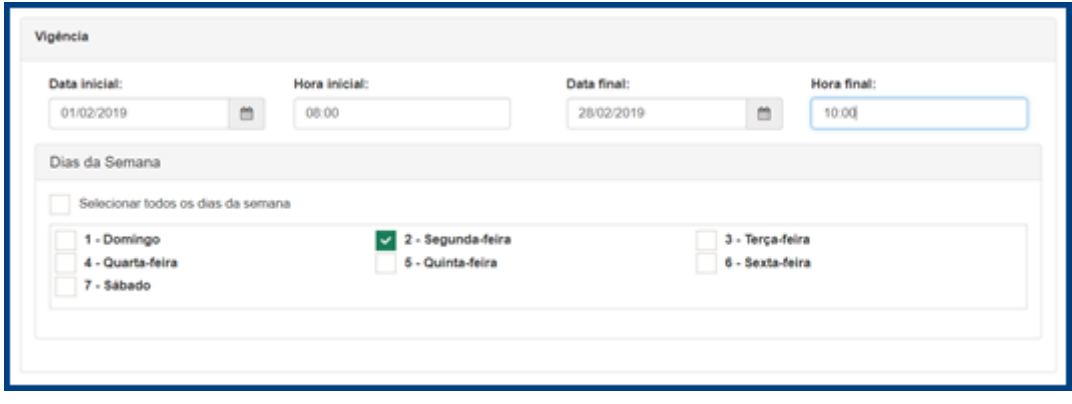

- 6. Selecione a aba Parâmetros de entrada > Filtro.
	- 6.1. Produtos: Pequise o produto que deseja ser requisito para conceder o benfíco e, na lista de produtos clique no botão adicionar;
	- 6.2. É possível customizar os filtros conforme a necessidade, informando outros filtros (Finalizadoras, Ramo de atividades, Cliente, Fornecedor, Classificação mercadológica, Marca) será possível gerar diversos tipos de ofertas de desconto. Ex. Desconto por cliente, desconto por Ramo de atividade e Marca, etc;
	- 6.3. É possível também não informar os filtros e gerar um Desconto geral, informando somente o filtro de data incial e final. Ex.: Desconto de 10% em todos os produtos.

direitos reservados. – PC Sistemas – v. 1.0 - Data: 01/02/2019

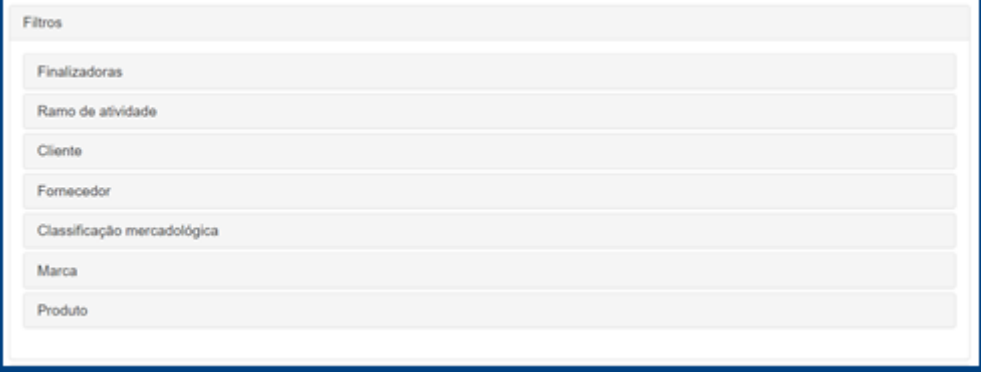

- 7. Após realizar as configurações dos filtros conforme necessidade clique no botão salvar.
- 8. Acesse a tela de cadastro de beneficios.
- 9. Clique no botão adicionar.
- 10. Informe a descrição do beneficio.
- 11. Selecione as filiais, elas devem ser as mesmas selecionadas no requisito que será feito o vínculo.

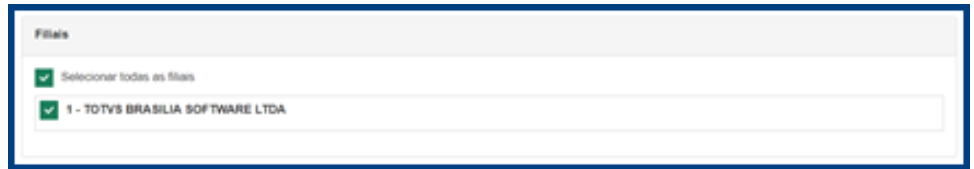

- 12. Selecione a aba Parâmetros de saída > Filtro:
	- 12.1. Produtos: Pequise o produto que deseja conceder o beneficio e na lista de produtos clique no botão adicionar;
	- 12.2. É possível customizar os filtros conforme necessidade, caso informe a Classificação mercadológica do produto ela deverá estar informada no requisito;
	- 12.3. É possível não informar os filtros e gerar um Desconto geral, informando somente a filial. Ex.: Desconto de 10% em todos os produtos.

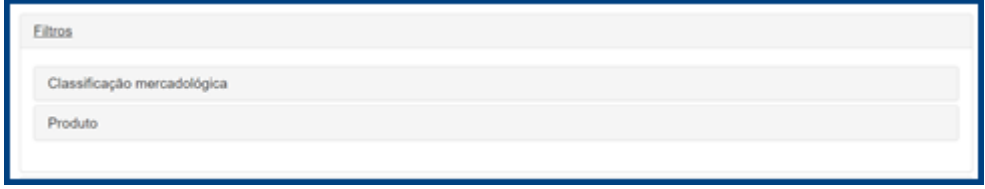

- 13. Selecione a aba Parâmetros de saída > Utilitários:
	- 13.1. Informe o campo % Desconto para desconto por percentual ou o campo R\$ Desconto para desconto por valor.

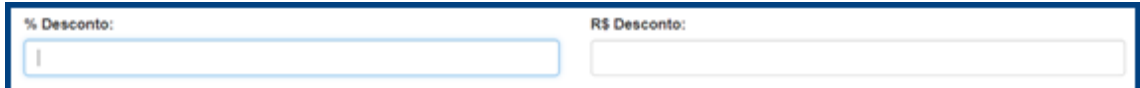

14. Após realizar as configurações conforme necessidade clique no botão salvar.

Criado o requisito e o beneficio, acesse o cadastro de Oferta e faça o vínculo do requisito e beneficio que foi criado anteriormente.

direitos reservados. - PC Sistemas - v. 1.0 - Data: 01/02/2019

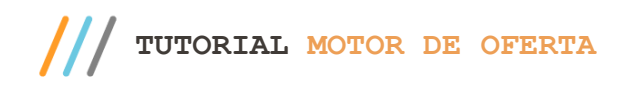

## **Cadastro de oferta de desconto por faixa de valor**

Para realizar o cadastro de oferta de desconto por faixa de valor siga os seguintes passo:

- 1. Acesse a tela de cadastro de requisito.
- 2. Clique no botão adicionar.
- 3. Informe uma descrição.
- 4. Selecione as filiais.

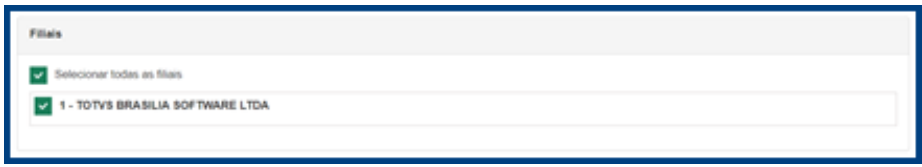

- 5. Informe a data inicial e final.
	- 5.1. Caso queira uma oferta de desconto para um horário especifico informe os campos de hora inicial e hora final;
	- 5.2. Usando um conceito similar, caso queira que a oferta esteja disponível durante o perido de vigência apenas para um determinado dia da semana selecione os dias das semana desejado.

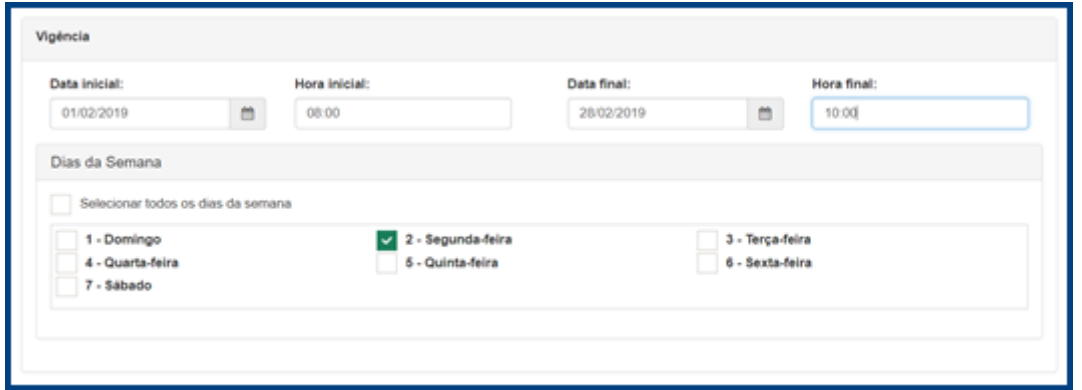

- 6. Selecione a aba Parâmetros de entrada > Filtro.
	- 6.1. Para ofertas do tipo faixa de valor não se pode informar os filtros de produto e/ou classificação mercadológica. Os demais filtros podem se utilizados normalmente.
	- 6.2. Após informar os filtros conforme sua necessidade informe os campos na aba Utilitários: Valor inicial (R\$) e Valor final (R\$).

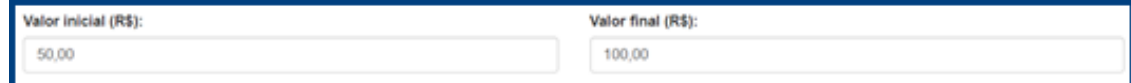

- 7. Clique no botão salvar.
- 8. Acesse a tela de cadastro de benefícios.
- 9. Clique no botão adicionar.
- 10. Informe a descrição do beneficio.
- 11. Selecione as filiais, elas devem ser as mesmas selecionadas no requisito que será feito o vínculo.

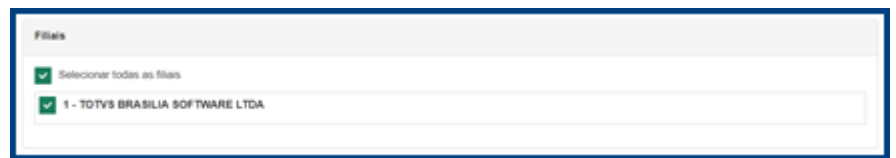

12. Selecione a aba Parâmetros de saída > Filtro.

- 12.1. Para ofertas do tipo faixa de valor não é possível informar os filtros de produto e/ou classificação mercadológica.
- 13. Selecione a aba Parâmetros de saída > Utilitários.
- 13.1. Informe o campo % Desconto para desconto por percentual ou o campo R\$ Desconto para desconto por valor.

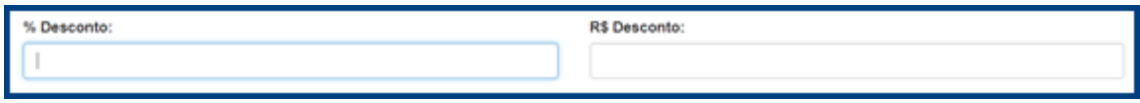

- 13. Após realizar as configurações conforme sua necessidade clique no botão salvar.
- 14. Criado o requisito e o beneficio, acesse o cadastro de Oferta e faça o vínculo do requisito e beneficio que foi criado anteriormente.

### **Cadastro de oferta de desconto por faixa de quantidade**

Para realizar o cadastro de oferta de desconto por faixa de quantidade siga os seguintes passo:

- 1. Acesse a tela de cadastro de requisito.
- 2. Clique no botão adicionar.
- 3. Informe uma descrição.
- 4. Selecione as filiais.

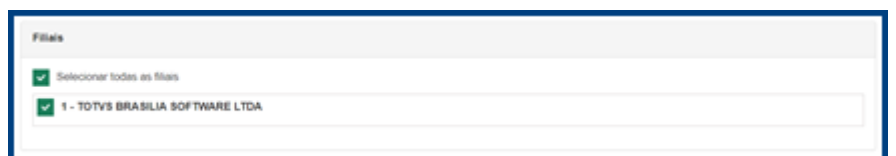

- 5. Informe a data inicial e final.
	- 5.1. Caso queira uma oferta de desconto para um horário específico informe os campos de hora inicial e hora final;
	- 5.2. Usando um conceito similar, caso queira que a oferta esteja disponível durante seu perido de vigência apenas para um determinado dia da semana selecione os dias das semana desejado.

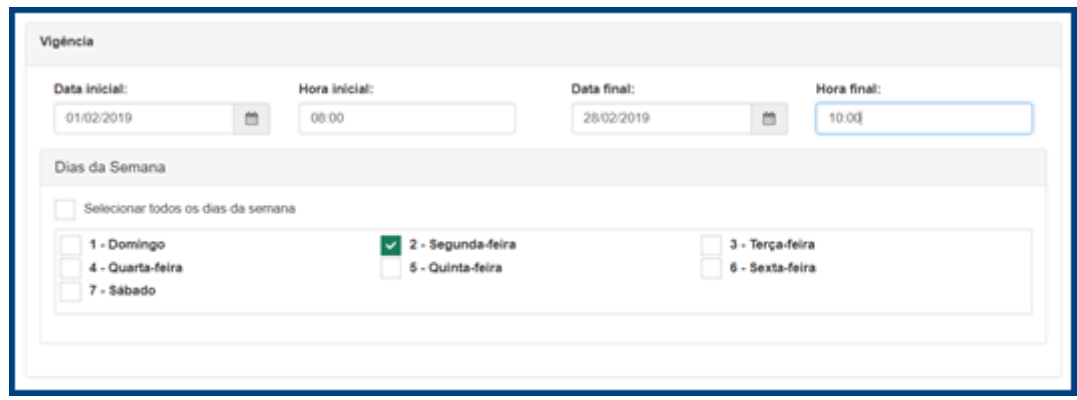

- 6. Selecione a aba Parâmetros de entrada > Filtro.
	- 6.1. Para ofertas do tipo faixa de quantidade **deve-se** selecionar os produtos e/ou informar os filtros de classificação mercadologica.

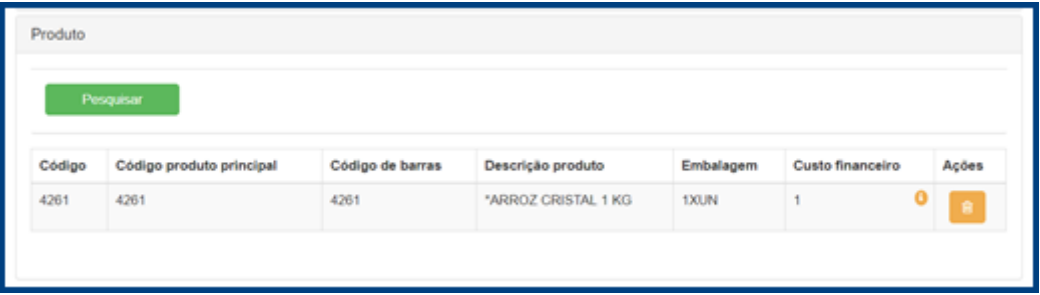

7. Após informar os filtros conforme necessidade, informe os campos na aba Utilitários. 7.1. Quantidade incial e Quantidade final.

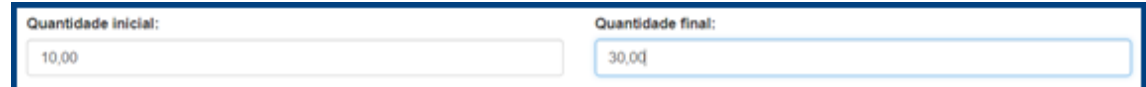

- 8. Clique no botão salvar.
- 9. Acesse a tela de cadastro de benefícios.
- 10. Clique no botão adicionar.
- 11. Informe a descrição do beneficio.
- 12. Selecione as filiais, elas devem ser as mesmas selecionadas no requisito que será feito o vínculo.

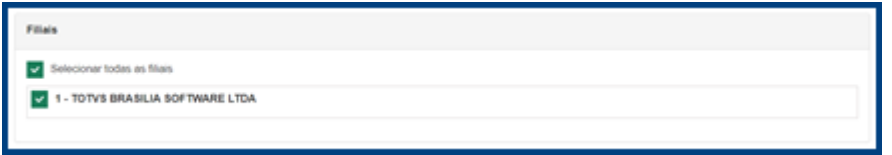

- 13. Selecione a aba Parâmetros de saída > Utilitários.
	- 13.1. Informe o campo % Desconto para desconto por percentual ou o campo R\$ Desconto para desconto por valor.

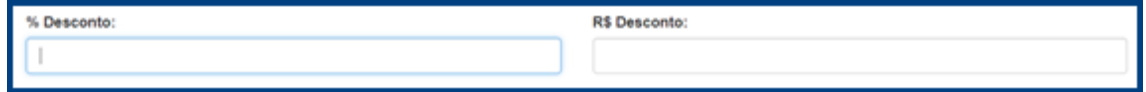

- 14. Após realizar as configurações conforme necessidade clique no botão salvar.
- 15. Criado o requisito e o beneficio, acesse o cadastro de Oferta e faça o vínculo do requisito e beneficio que foi criado anteriormente.

direitos reservados. - PC Sistemas - v. 1.0 - Data: 01/02/2019

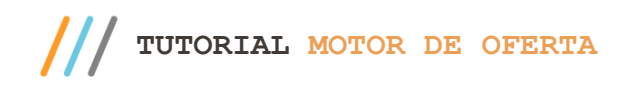

## **Cadastro de oferta de acumulo de pontos**

Para realizar o cadastro de oferta de acumulo de pontos siga os seguintes passo:

- 1. Acesse a tela de cadastro de requisito.
- 2. Clique no botão adicionar.
- 3. Informe uma descrição.
- 4. Selecione as filiais.

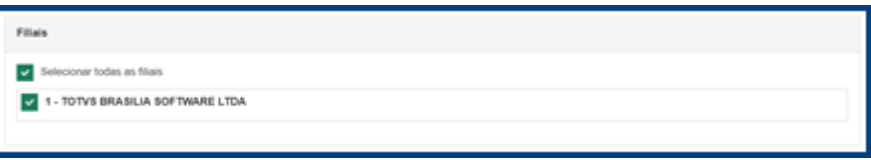

- 5. Informe a data inicial e final.
	- 5.1. Caso queira uma oferta de desconto para um horário especifico informe os campos de hora inicial e hora final.
	- 5.2. Usando um conceito similar, caso queira que a oferta esteja disponível durante seu perido de vigência apenas para um determinado dia da semana selecione os dias das semana desejado.

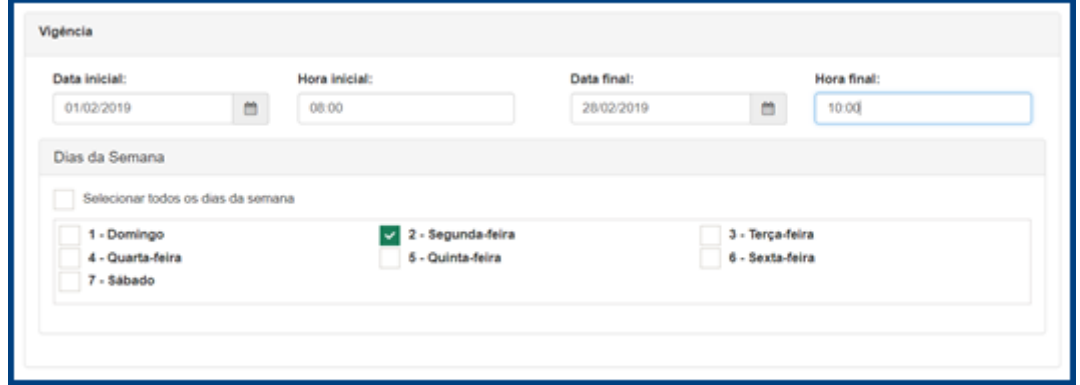

- 6. Clique no botão salvar.
- 7. Agora acesse a tela de cadastro de benefícios.
- 8. Clique no botão adicionar.
- 9. Iforme a descrição do beneficio.
- 10. Selecione as filiais, elas devem ser as mesmas selecionadas no requisito que será feito o vínculo.

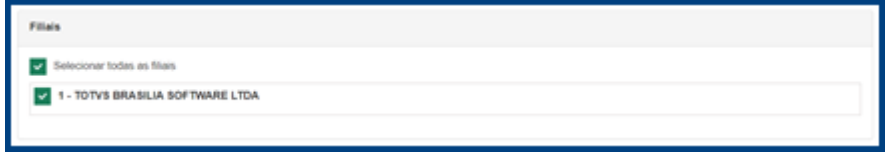

- 11. Selecione a aba Parâmetros de saída > Utilitários.
	- 11.1. Marque a opção Acumular pontos.

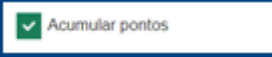

- 12. Clique no botão salvar.
- 13. Criado o requisito e o beneficio, acesse o cadastro de Oferta e faça o vínculo do requisito e beneficio que foi criado anteriormente.

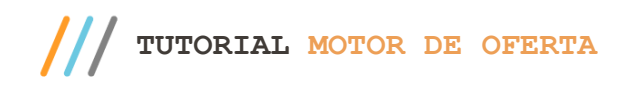

# **Cadastro de oferta de brinde**

Para realizar o cadastro de ofertas do tipo brinde siga os seguintes passo:

- 1. Acesse a tela de cadastro de requisito.
- 2. Clique no botão adicionar.
- 3. Informe uma descrição.
- 4. Selecione as filiais.

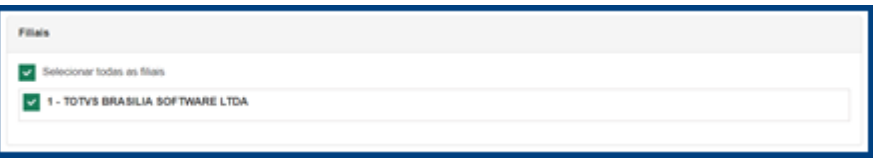

- 5. Informe a data inicial e final.
	- 5.1. Caso queira uma oferta de desconto para um horário especifico informe os campos de hora inicial e ora final.
	- 5.2. Usando um conceito similar, caso queira que a oferta esteja disponível durante seu perido de vigência apenas para um determinado dia da semana selecione os dias das semana desejado.

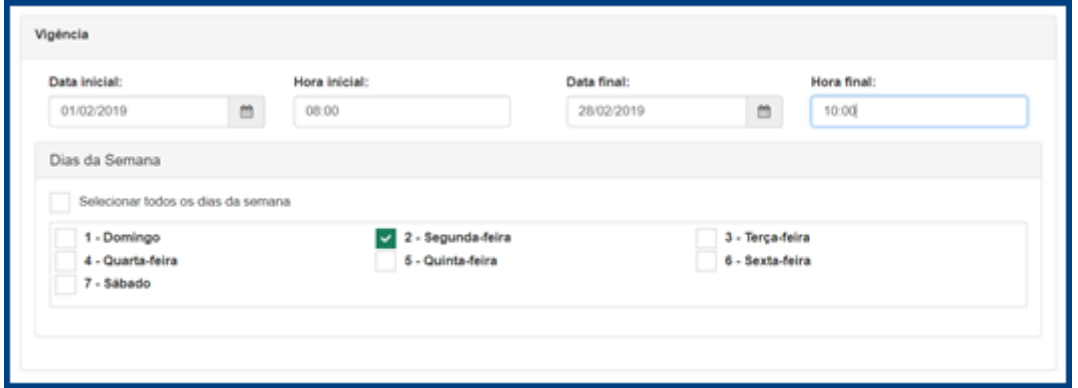

6. Selecione a aba Parâmetros de entrada > Filtro > Produtos. 6.1. Informe os produtos que serão requisitos para o cliente receber o beneficio.

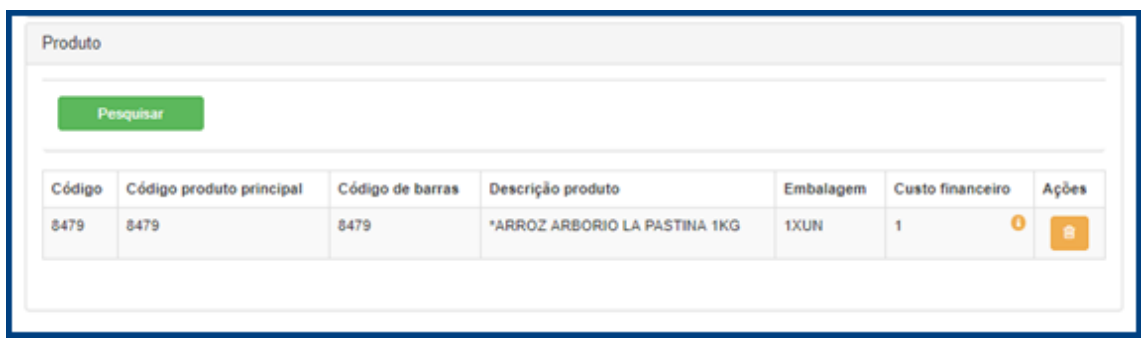

- 7. Na aba Parêmetros de entrada > Utilitários, selecione a opção brinde. Será habilitado a lista de Gatilho de produto brinde com os produtos informados.
- 8. Na lista Gatilho de produto brinde, informe a quantidade que o cliente irá precisar comprar de cada produto para conseguir o brinde.

direitos reservados. – PC Sistemas – v. 1.0 - Data: 01/02/2019

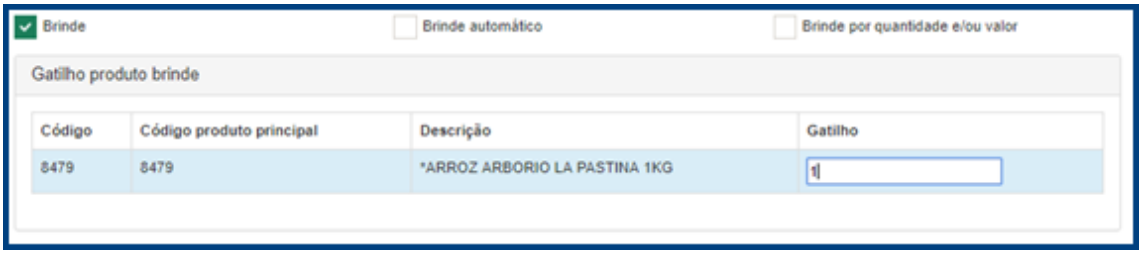

- 9. Após realizar as configurações dos filtros conforme necessidade clique no botão salvar.
- 10. Agora acesse a tela de cadastro de benefícios.
- 11. Clique no botão adicionar.
- 12. Informe a descrição do beneficio.
- 13. Selecione as filiais, elas devem ser as mesmas selecionadas no requisito que será feito o vínculo.

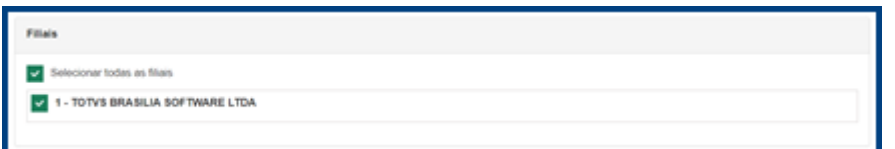

14. Selecione a aba Parâmetros de saída > Filtro.

14.1. Informe os produtos que serão concedidos como brinde.

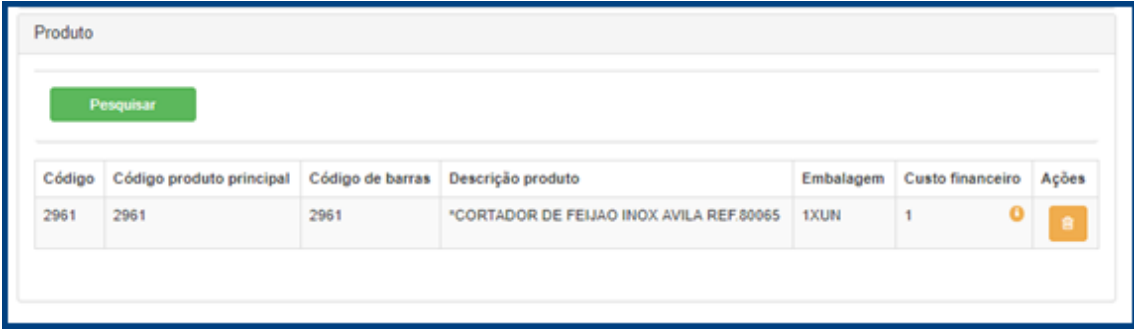

- 15. Selecione a aba Parâmetros de saída > Parâmetros II.
	- 15.1. Selecione a opção brinde. Ao selecionar a opção brinde será habilitada a opção Tipo do Brinde, selecione a opção desejada, confome explicado na seção **Cadastro de beneficio**.

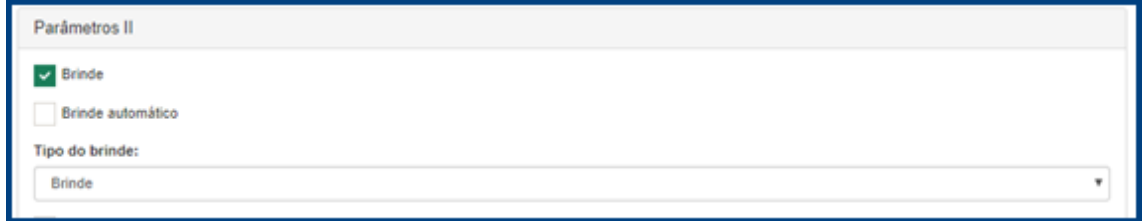

- 16. Após selecionado a opção Brinde será habilitado em Parâmetros de saída > Utilitários a opção Gatilho produto brinde.
	- 16.1. Na aba Gatilho produto brinde informe a quantidade de brindes que serão concedidos para a venda que atendeu os requisito da oferta.

direitos reservados. - PC Sistemas - v. 1.0 - Data: 01/02/2019

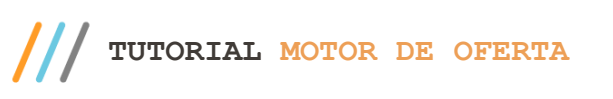

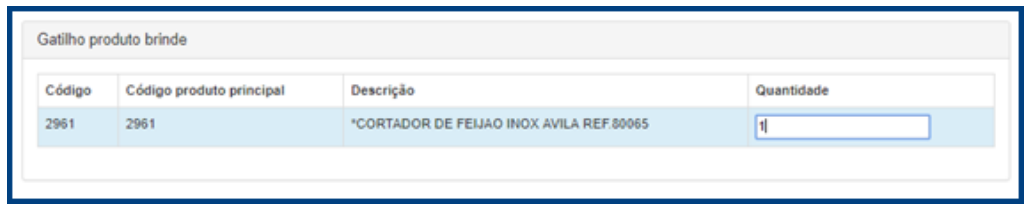

17. Para a oferta do tipo brinde também é habilitado o parâmetro Parâmetros de saída > Utilitários Quantidade máxima de beneficio, conforme a necessidade configure o parâmetro, confome explicado na seção **Cadastro de beneficio**.

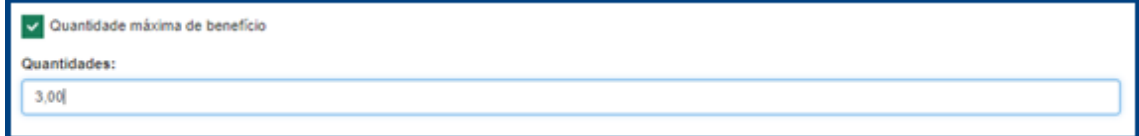

- 18. Após realizar as configurações conforme necessidade clique no botão salvar.
- 19. Criado o requisito e o beneficio, acesse o cadastro de Oferta e faça o vínculo do requisito e beneficio que foi criado anteriormente.

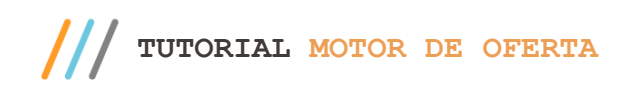

## **Cadastro de oferta de brinde por faixa de quantidade e/ou faixa de valor**

Para realizar o cadastro de ofertas do tipo brinde por faixa de quantidade e/ou faixa de valor siga os seguintes passo:

- 1. Acesse a tela de cadastro de requisito.
- 2. Clique no botão adicionar.
- 3. Informe uma descrição.
- 4. Selecione as filiais.

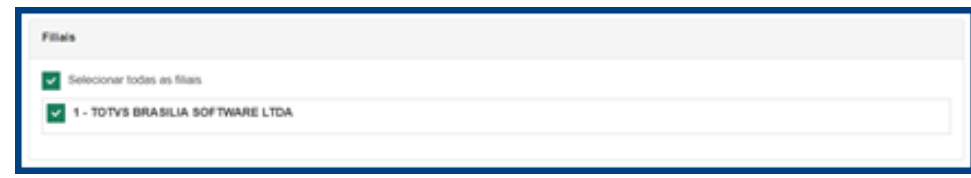

- 5. Informe a data inicial e final.
	- 5.1. Caso queira uma oferta de desconto para um horário especifico informe os campos de hora inicial e hora final.
	- 5.2. Usando um conceito similar, caso queira que a oferta esteja disponível durante seu perido de vigência apenas para um determinado dia da semana selecione os dias das semana desejado.

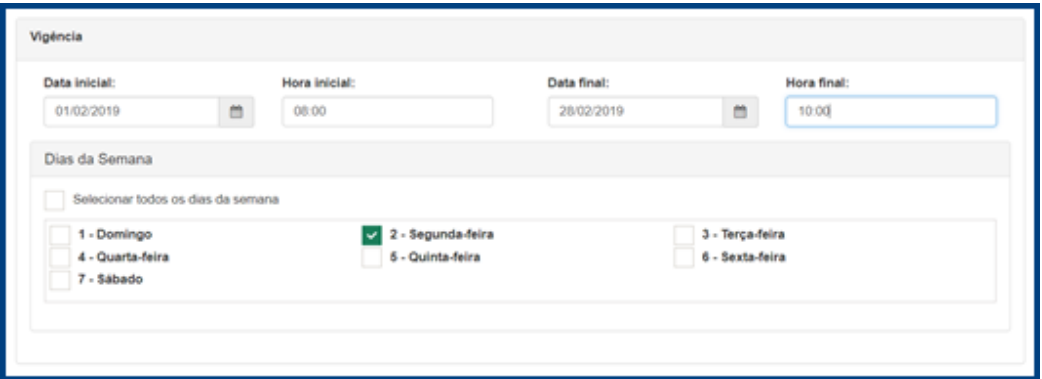

- 6. Selecione a aba Parâmetros de saída > Filtro.
	- 6.1. Para ofertas do tipo brinde por faixa de quantidade e/ou faixa de valor não é possível informar os filtros de produto e/ou classificação mercadológica. Os demais filtros podem se utilizados normalmente
- 7. Na aba Parêmetros de entrada > Utilitários, selecione a opção Brinde por quantidade e/ou valor. Os campos Valor inicial (R\$), Valor final (R\$), Quantidade inicial e Quantidade final serão habilitados.

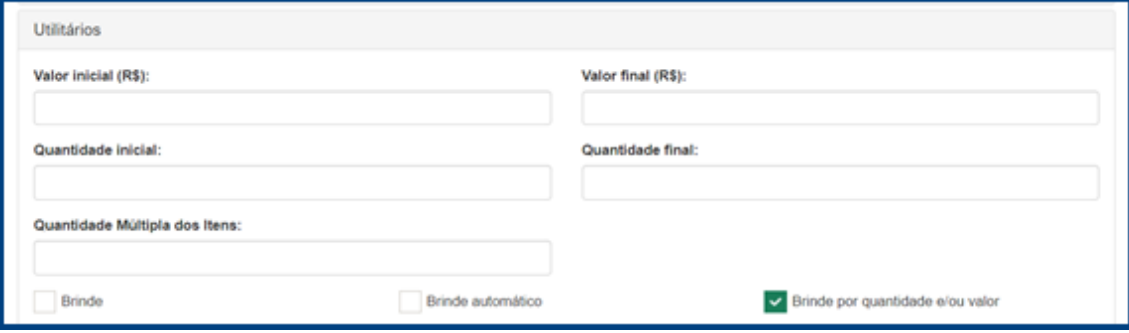

- 8. Informe a faixa de quantidade e/ou faixa de valor que deseja e clique no botão Salvar.
- 9. Acesse a tela de cadastro de benefícios.
- 10. Clique no botão adicionar.
- 11. Informe a descrição do beneficio.
- 12. Selecione as filiais, elas devem ser as mesmas selecionadas no requisito que será feito o vinculo.

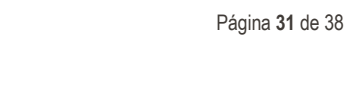

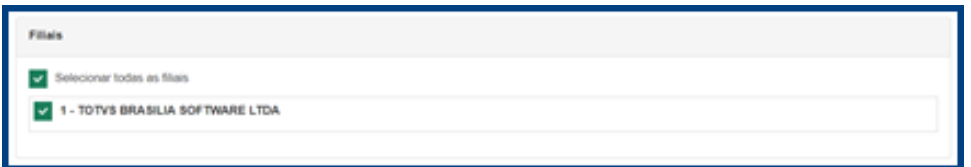

13. Selecione a aba Parâmetros de saída > Filtro.

13.1. Informe os produtos que serão concedidos como brinde.

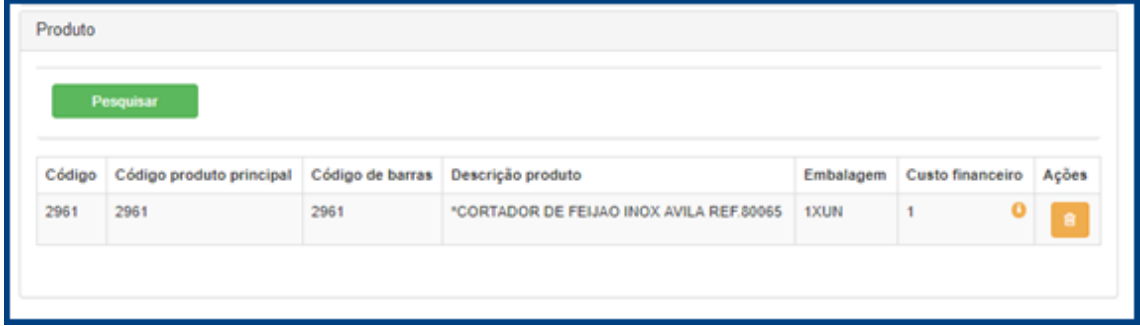

- 14. Selecione a aba Parâmetros de saída > Parâmetros II.
	- 14.1. Selecione a opção brinde. Ao selecionar a opção brinde será habilitada a opção Tipo do Brinde, selecione a opção desejada, confome explicado na seção **Cadastro de beneficio**.

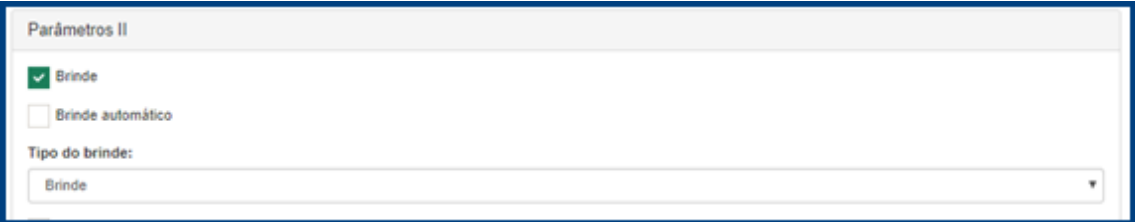

- 15. Após selecionado a opção Brinde será habilitado em Parâmetros de saída > Utilitários a opção Gatilho produto brinde.
	- 15.1. Na aba Gatilho produto brinde informe a quantidade de brindes que serão concedidos para a venda que atendeu os requisito da oferta.

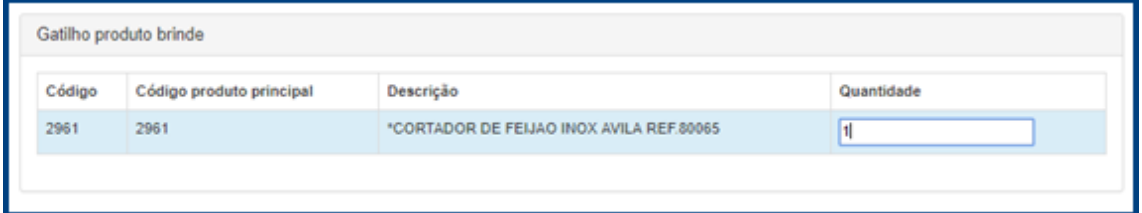

16. Para a oferta do tipo brinde também é habilitado o parâmetro Parâmetros de saída > Utilitários Quantidade máxima de beneficio, conforme a necessidade configure o parâmetro confome explicado na seção **Cadastro de beneficio**.

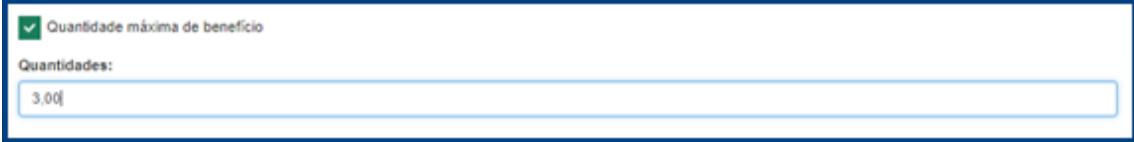

- 17. Após realizar as configurações conforme necessidade clique no botão salvar.
- 18. Criado o requisito e o beneficio, acesse o cadastro de Oferta e faça o vinculo do requisito e beneficio que foi criado anteriormente.

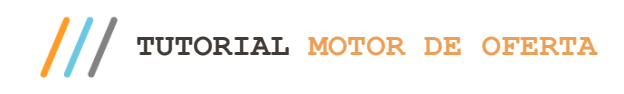

### **Cadastro de oferta de brinde automático**

Para realizar o cadastro de ofertas do tipo brinde automático siga os seguintes passo:

- 1. Acesse a tela de cadastro de requisito.
- 2. Clique no botão adicionar.
- 3. Informe uma descrição.
- 4. Selecione as filiais.

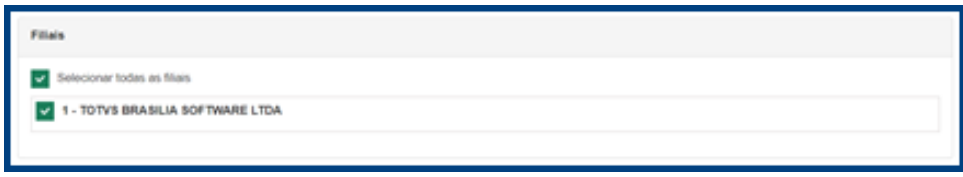

- 5. Informe a data inicial e final.
	- 5.1. Caso queira uma oferta de desconto para um horário especifico informe os campos de hora inicial e hora final.
	- 5.2. Usando um conceito similar, caso queira que a oferta esteja disponível durante seu perido de vigência apenas para um determinado dia da semana selecione os dias das semana desejado.

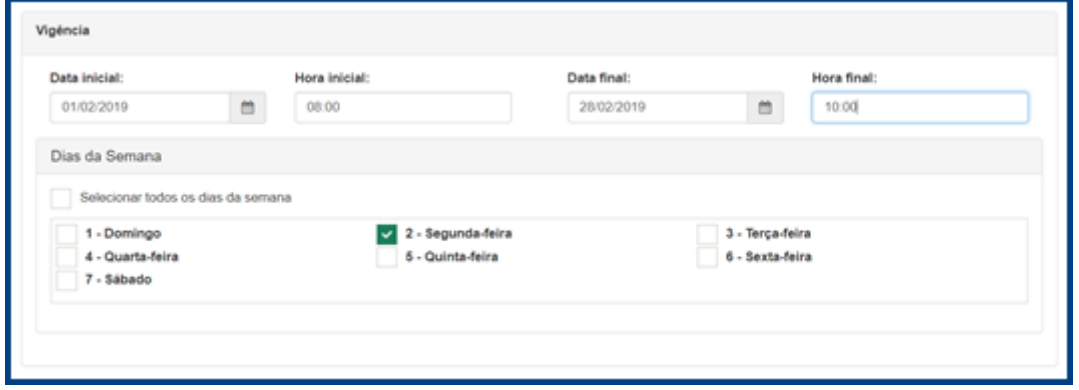

- 6. Selecione a aba Parâmetros de entrada > Filtro > Produtos.
	- 6.1. Informe os produtos que serão requisitos para o cliente receber o beneficio.

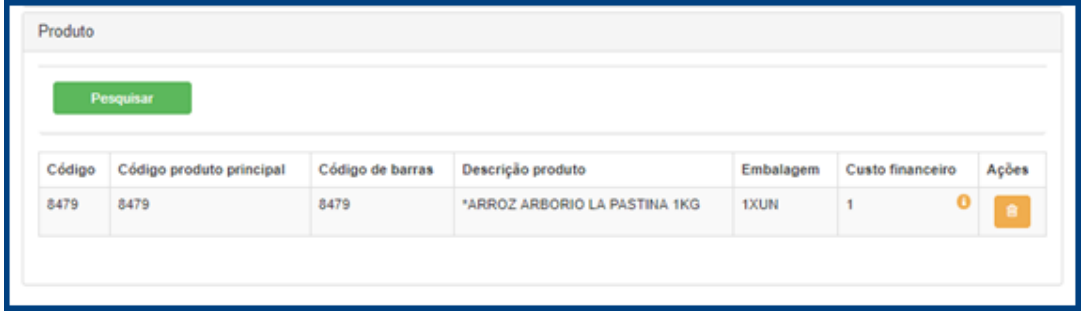

- 7. Na aba Parêmetros de entrada > Utilitários, selecione a opção brinde. Será habilitado a lista de Gatilho de produto brinde com os produtos iformados.
- 8. Ao selecionar o tipo brinde também será habilitado o parâmetro Brinde automático. Para a ofertas dos tipo brinde automático esse parâmetros deve estar selecionado.

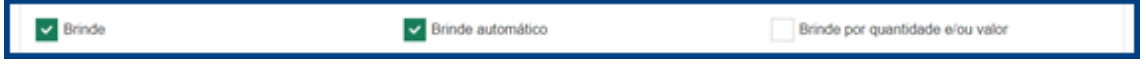

9. Na lista Gatilho de produto brinde, informe a quantidade que o cliente irá precisar comprar de cada produto para conseguir o brinde.

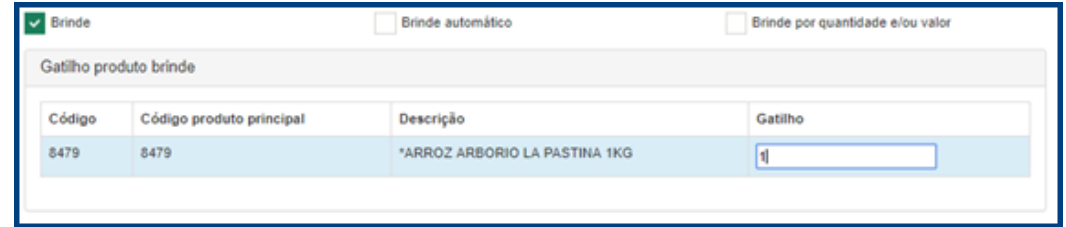

- 10. Após realizar as configurações dos filtros conforme sua necessidade clique no botão salvar.
- 11. Agora acesse a tela de cadastro de benefícios.
- 12. Clique no botão adicionar.
- 13. Informe a descrição do beneficio.
- 14. Selecione as filiais, elas devem ser as mesmas selecionadas no requisito que será feito o vínculo.

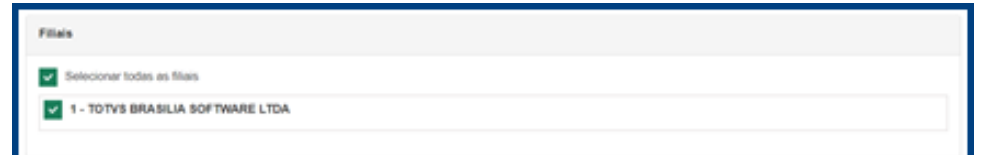

15. Selecione a aba Parâmetros de saída > Filtro.

15.1. Informe os produtos que serão concedidos como brinde.

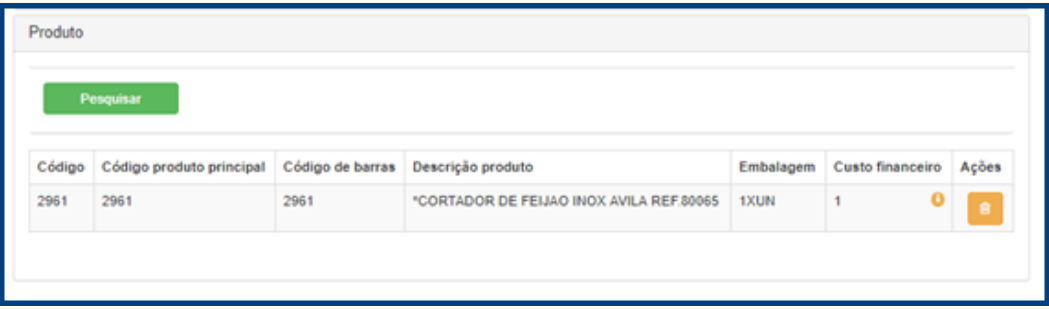

- 16. Selecione a aba Parâmetros de saída > Parâmetros II.
	- 16.1. Selecione a opção brinde. Ao selecionar a opção brinde será habilitada a opção Tipo do Brinde, selecione a opção desejada, confome explicado na seção **Cadastro de beneficio**.

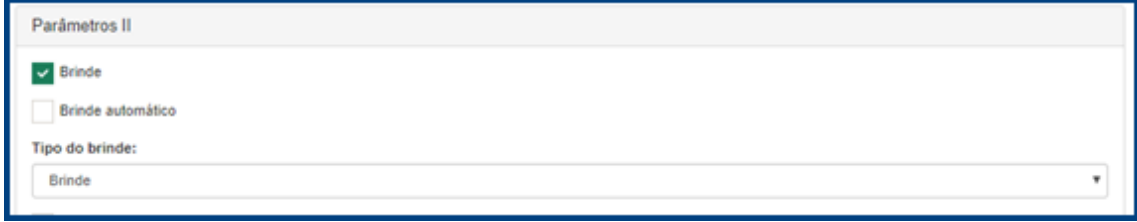

- 17. Após selecionado a opção Brinde será habilitado em Parâmetros de saída > Utilitários a opção Gatilho produto brinde.
	- 17.1. Na aba Gatilho produto brinde informe a quantidade de brindes que serão concedidos para a venda que atenda os requisitos da oferta. Na oferta do tipo brinde automático o produto brinde será adicionado automaticamente na venda, não sendo necessário o prevido registro do produto na venda.

direitos reservados. - PC Sistemas - v. 1.0 - Data: 01/02/2019

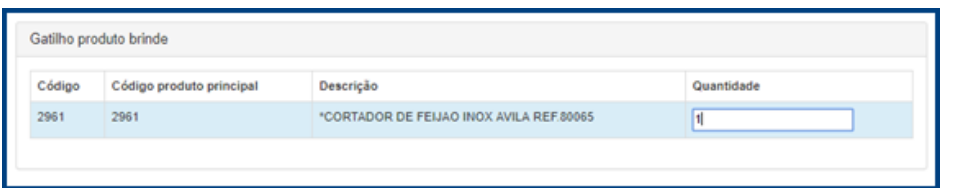

18. Para a oferta do tipo brinde também é habilitado o parâmetro Parâmetros de saída > Utilitários Quantidade máxima de beneficio, conforme a necessidade configure o parâmetro confome explicado na seção **Cadastro de beneficio**.

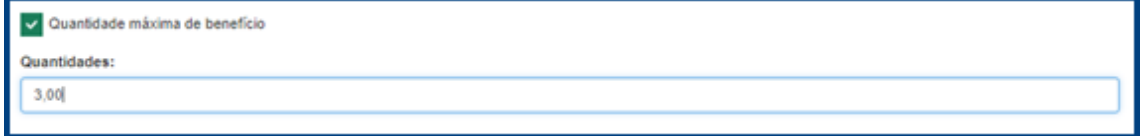

- 19. Após realizar as configurações conforme necessidade clique no botão salvar.
- 20. Criado o requisito e o beneficio, acesse o cadastro de Oferta e faça o vinculo do requisito e beneficio que foi criado anteriormente.

#### **Cadastro de oferta por valor múltiplo**

Para realizar o cadastro de oferta por valor múltiplo siga os seguintes passo:

- 1. Acesse a tela de cadastro de requisito.
- 2. Clique no botão Adicionar.
- 3. Informe uma descrição.
- 4. Selecione as filiais.

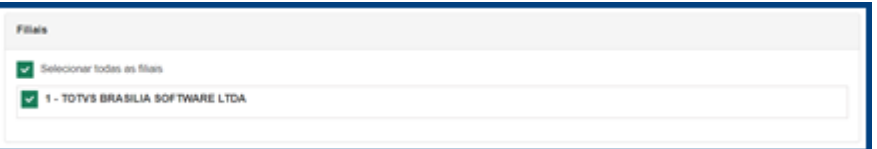

- 5. Informe a data inicial e final.
	- 5.1. Caso queira uma oferta de desconto para um horário especifico informe os campos de hora inicial e hora final.
	- 5.2. Usando um conceito similar, caso queira que a oferta esteja disponível durante seu perido de vigência apenas para um determinado dia da semana selecione os dias das semana desejado.

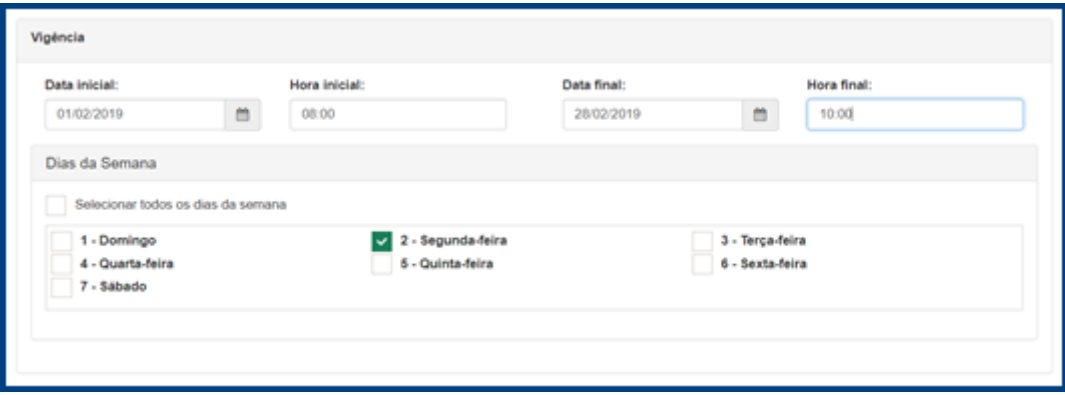

6. Selecione a aba Parâmetros de entrada > Filtro > Produtos. 6.1. Informe os produtos que serão requisitos para o cálculo do valor múltiplo.

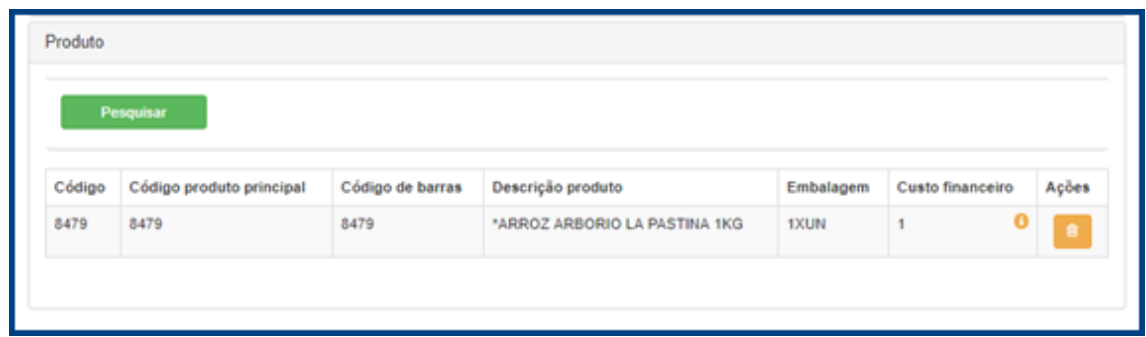

7. Após informado a lista de produto vá na aba Parâmetros de entrada > Ultilitários e informe o campo Valor múltiplo (R\$).

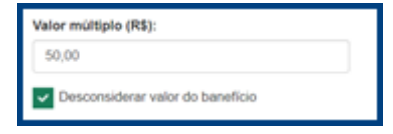

- 8. Para ofertas do tipo valor múltiplo existe o parâmetro Desconsiderar o valor do beneficio, ao selecionar esse parâmetro, o valor do produto que será concedido como beneficio na oferta será desconsiderado nos cálculos do valor múltiplo.
- 9. Após realizar as configurações dos filtros conforme sua necessidade clique no botão salvar.
- 10. Agora acesse a tela de cadastro de benefícios.
- 11. Clique no botão adicionar.
- 12. Informe a descrição do beneficio.
- 13. Selecione as filiais, elas devem ser as mesmas selecionadas no requisito que será feito o vínculo.

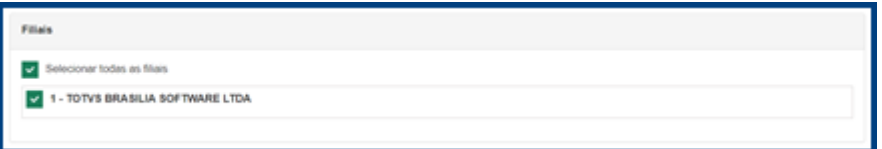

- 14. Selecione a aba Parâmetros de saída > Filtro.
	- 14.1. Informe os produtos que serão concedidos como beneficio.

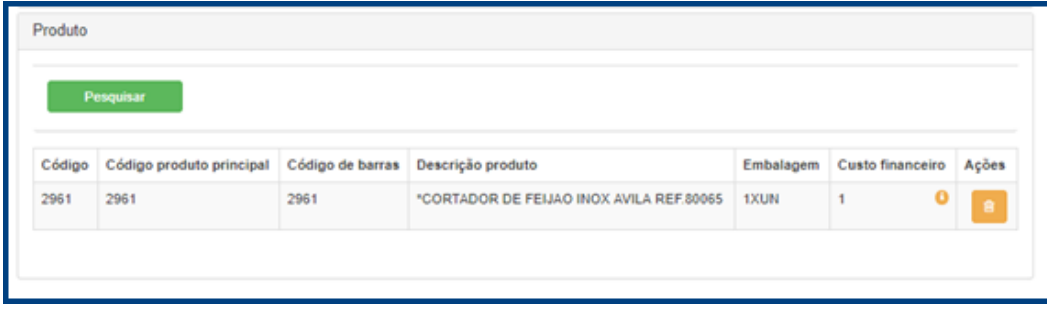

15. Selecione a aba Parâmetros de saída > Utilitários. 15.1. Selecione a opção Usa oferta por valor múltiplo;

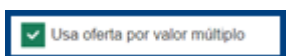

15.2. Após selecionar a opção será habilitada a lista de Produtos por valor múltiplo.

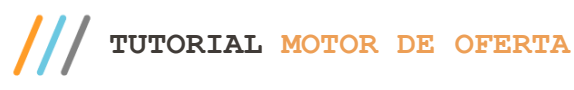

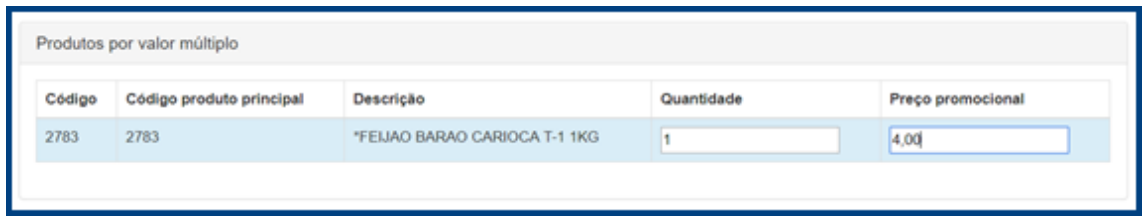

- 15.3. Informe a Quantidade e o Preço promocional do itens que serão concedidos como beneficio.
- 16. Após realizar as configurações conforme necessidade clique no botão salvar.
- 17. Criado o requisito e o beneficio, acesse o cadastro de Oferta e faça o vínculo do requisito e beneficio que foi criado anteriormente.

os direitos reservados. - PC Sistemas - v. 1.0 - Data: 01/02/2019

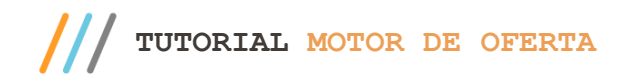

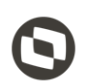

Mantenha o **WinThor Atualizado**, assim você proporciona o crescimento da sua empresa através de soluções criadas especialmente para o seu negócio!

Estamos à disposição para mais esclarecimentos e sugestões.

**Fale com a PC:** [www.pcsist.com.br](http://www.pcsist.com.br/) **Central de Relacionamento** - (62) 3250 0210

os direitos reservados. - PC Sistemas - v. 1.0 - Data: 01/02/2019

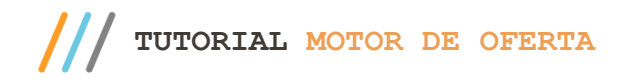

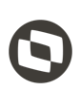

© Todos os direitos reservados. – PC Sistemas – v. 1.0 - Data: 01/02/2019